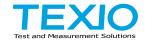

# **INSTRUCTION MANUAL**

# DIGITAL STORAGE OSCILLOSCOPE DCS-7500 SERIES DCS-7507A DCS-7510A DCS-7515A

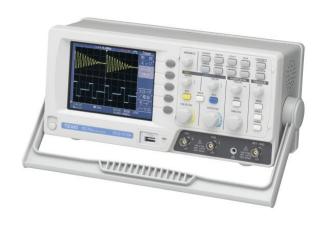

#### ■ About a trademark, a registered trademark

A company name and the brand name mentioned in this instruction manual are the trademark or the registered trademark of each company or group in each country and region.

#### ■ About this instruction manual

When copying the part or all of contents of this instruction manual, seek the copyright holder.

In addition, the specifications of the product and the contents of this instruction manual are subject to change without notice for improvement. Please check to our website for the latest version.

### ■ About export

When export or ship the product to overseas, please confirm laws and regulations about the export.

#### ■ About firmware version

This instruction manual corresponds to the firmware Ver1.14 or higher. Please note that the printer function is Ver1.13 or less.

# **Table of Contents**

| <b>USING THI</b> | E PRODUCT SAFELY              | I -V |
|------------------|-------------------------------|------|
| 1. GET           | TING STARTED                  | 1    |
| 1-1. M           | ain Features                  | 1    |
| 1-2. Pa          | anel Overview                 | 3    |
| 1-2-1.           | Front Panel                   | 3    |
| 1-2-2.           | Rear Panel                    | 6    |
| 1-2-3.           | Display                       |      |
| 1-3. Se          | etting up the Oscilloscope    | 8    |
| 2. QUIC          | CK REFERENCE                  | 10   |
|                  | enu Tree and Shortcuts        |      |
| 2-1-1.           | Acquire key                   |      |
| 2-1-2.           | CH1/CH2 key                   |      |
| 2-1-3.           | Cursor key 1/2                | 11   |
| 2-1-4.           | Cursor key 2/2                | 12   |
| 2-1-5.           | Display key                   |      |
| 2-1-6.           | Autoset key                   | 13   |
| 2-1-7.           | Hardcopy key                  | 13   |
| 2-1-8.           | Help key                      | 13   |
| 2-1-9.           | Horizontal menu key           | 14   |
| 2-1-10.          | Math key 1/2 (+/-/x)          |      |
| 2-1-11.          | Math key 2/2 (FFT/FFT rms)    | 15   |
| 2-1-12.          | Measure key                   | 16   |
| 2-1-13.          | Run/Stop key                  | 16   |
| 2-1-14.          | Save/Recall key 1/10          |      |
| 2-1-15.          | Save/Recall key 2/10          |      |
| 2-1-16.          | Save/Recall key 3/10          | 18   |
| 2-1-17.          | Save/Recall key 4/10          |      |
| 2-1-18.          | Save/Recall key 5/10          | 19   |
| 2-1-19.          | Save/Recall key 6/10          | 19   |
| 2-1-20.          | Save/Recall key 7/10          | 19   |
| 2-1-21.          | Save/Recall key 8/10          | 20   |
| 2-1-22.          | Save/Recall key 9/10          |      |
| 2-1-23.          | Save/Recall key 10/10         | 21   |
| 2-1-24.          | Trigger key 1/6               |      |
| 2-1-25.          | Trigger key 2/6               |      |
| 2-1-26.          | Trigger key 3/6               | 22   |
| 2-1-27.          | Trigger key 4/6               |      |
| 2-1-28.          | Trigger key 5/6               | 23   |
| 2-1-29.          | Trigger key 6/6               |      |
| 2-1-30.          | Utility key 1/10 (Utility #1) | 24   |

| 2-1-31. | Utility key 2/10 (Utility #2)              | 24 |
|---------|--------------------------------------------|----|
| 2-1-32. | Utility key 3/10 (Utility #3)              | 24 |
| 2-1-33. | Utility key 4/10 (Hardcopy -Save All)      |    |
| 2-1-34. | Utility key 5/10 (Hardcopy -Save Image)    |    |
| 2-1-35. | Utility key 6/10 (Probe compensation)      |    |
| 2-1-36. | Utility key 7/10 (Go-NoGo)                 | 26 |
| 2-1-37. | Utility key 8/10 (Data Logging 1/2)        | 27 |
| 2-1-38. | Utility key 9/10 (Data Logging 2/2)        | 27 |
| 2-1-39. | Utility key 10/10 (Self CAL Menu)          | 27 |
| 2-1-40. | Default Settings                           |    |
| 2-2. Bu | uilt-in Help                               |    |
|         | SUREMENT                                   |    |
|         | asic Measurements                          |    |
| 3-1-1.  | Activating a channel                       | 30 |
| 3-1-2.  | Using Autoset                              |    |
| 3-1-3.  | Running and stopping the trigger           |    |
| 3-1-4.  | Changing the horizontal position and scale |    |
| 3-1-5.  | Changing the vertical position and scale   |    |
| 3-1-6.  | Using the probe compensation signal        |    |
| 3-2. A  | utomatic Measurements                      |    |
| 3-2-1.  | Measurement items                          |    |
| 3-2-2.  | Automatic measurement gating               |    |
| 3-2-3.  | Automatically measuring the input signals  |    |
|         | ursor Measurements                         |    |
| 3-3-1.  | Using the horizontal cursors               |    |
| 3-3-2.  | Using the vertical cursors                 |    |
| 3-4. M  | ath Operations                             |    |
| 3-4-1.  | Overview                                   |    |
| 3-4-2.  | Adding, subtracting or multiplying signals |    |
| 3-4-3.  | Using the FFT function                     |    |
|         | o No-Go Testing                            |    |
| 3-5-1.  | Overview                                   |    |
| 3-5-2.  | Edit: NoGo When                            |    |
| 3-5-3.  | Edit: Source                               |    |
| 3-5-4.  | Edit: NoGo Violation Conditions            |    |
| 3-5-5.  | Edit: Template (boundary)                  |    |
| 3-5-6.  | Run Go-NoGo Tests                          |    |
| 3-6. D  | ata Logging                                |    |
| 3-6-1.  | Overview                                   |    |
| 3-6-2.  | Edit: Source                               |    |
| 3-6-3.  | Edit: Setup Parameters                     |    |
| 3-6-4.  | Run Data logging                           |    |
|         |                                            |    |

| 4. CO  | NFIGURATION                                | 57 |
|--------|--------------------------------------------|----|
| 4-1.   | Acquisition                                | 57 |
| 4-1-1. | Selecting the acquisition mode             | 57 |
| 4-1-2. | Selecting Delay mode                       | 58 |
| 4-1-3. | Real time vs Equivalent time sampling mode | 60 |
| 4-2. I | Display                                    |    |
| 4-2-1. | Selecting vector or dot drawing            | 60 |
| 4-2-2. | Accumulating the waveform                  | 61 |
| 4-2-3. | Adjusting the display contrast             | 61 |
| 4-2-4. | Selecting the display grid                 |    |
| 4-3. I | Horizontal View                            | 62 |
| 4-3-1. | Moving the waveform position horizontally  |    |
| 4-3-2. | Selecting the horizontal scale             |    |
| 4-3-3. | Selecting the waveform update mode         |    |
| 4-3-4. | Zooming the waveform horizontally          |    |
| 4-3-5. | Viewing waveforms in the X-Y mode          |    |
| 4-3-6. | Horizontal Adjustment Menu                 |    |
|        | Vertical View (Channel)                    | 67 |
| 4-4-1. | Moving the waveform position vertically    |    |
| 4-4-2. | Selecting the vertical scale               |    |
| 4-4-3. | Selecting the coupling mode                |    |
| 4-4-4. | Expand Vertical Scale Center / Ground      |    |
| 4-4-5. | Inverting the waveform vertically          |    |
| 4-4-6. | Limiting the waveform bandwidth            | 71 |
| 4-4-7. | Probe attenuation level and type           | 71 |
|        | Trigger                                    |    |
| 4-5-1. | Trigger type                               |    |
| 4-5-2. | Trigger parameter                          | 72 |
| 4-5-3. | Configuring Holdoff                        |    |
| 4-5-4. | Configuring the edge trigger               | 75 |
| 4-5-5. | Configuring the video trigger              |    |
| 4-5-6. | Configuring the pulse width trigger        |    |
| 4-5-7. | Manually triggering the signal             |    |
|        | Remote Control Interface                   |    |
|        | Control with the "FreeWave"                |    |
| 4-7-1. | System requirements                        |    |
| 4-7-2. | Icon                                       |    |
| 4-7-3. | Connect screen                             |    |
| 4-7-4. | Image screen 1                             |    |
| 4-7-5. | Image screen 2                             |    |
| 4-7-6. | Data screen                                |    |
| 4-7-7. | Command screen                             | 85 |

| 4-7-8. | Long memory screen                            | 86  |
|--------|-----------------------------------------------|-----|
|        | System Settings                               |     |
|        | Viewing the system information                |     |
|        | Selecting the language                        |     |
|        | VE/RECALL                                     |     |
|        | File Structures                               |     |
| 5-1-1. | Display image file format                     |     |
| 5-1-2. |                                               |     |
| 5-1-3. |                                               |     |
| 5-1-4. |                                               |     |
| 5-2.   | Quick Save (HardCopy)                         |     |
|        | Save                                          |     |
| 5-3-1. |                                               |     |
| 5-3-2. |                                               |     |
| 5-3-3. |                                               |     |
| 5-3-4. | Saving the display image                      | 97  |
| 5-3-5. | Saving all                                    |     |
| 5-4.   | Recall                                        | 99  |
| 5-4-1. | File type/source/destination                  | 99  |
| 5-4-2. |                                               |     |
| 5-4-3. | Recalling a reference waveform to the display | 101 |
| 5-4-4. | Recalling panel settings                      | 101 |
| 5-4-5. | 3                                             |     |
| 5-4-6. | Recall Image                                  |     |
|        | INTENANCE                                     |     |
|        | Vertical Resolution Calibration               |     |
|        | Probe Compensation                            |     |
|        | PENDIX                                        |     |
|        | Fuse Replacement                              |     |
|        | DCS-7500A Series Specifications               |     |
| 7-2-1. |                                               |     |
| 7-2-2. | •                                             |     |
| 7-2-3. |                                               |     |
|        | Dimensions                                    |     |
| 7-4.   | FAQ                                           | 115 |
|        |                                               |     |

#### ■ Preface

To use the product safely, read this instruction manual to the end. Before using this product, understand how to correctly use it.

If you read this manual but you do not understand how to use it, please ask us or your local dealer. After you read this manual, save it so that you can read it, anytime as required.

#### Pictorial indication

This instruction manual and product show the warning and caution items required to safely use the product. The following pictorial indication and warning character indication are provided.

| <pictorial indication=""></pictorial> |                                                                                                    |
|---------------------------------------|----------------------------------------------------------------------------------------------------|
| <u>^</u>                              | Some part of this product or the instruction manual may show this pictorial indication. In this case, if the product is incorrectly used in that part, a serious danger may be brought about on the user's body or the product.  To use the part with this pictorial indication, be sure to refer to this instruction manual. |
| WARNING                               | If you use the product, ignoring this indication, you may get killed or seriously injured. This indication shows that the warning item to avoid the danger is provided.                                                                                                    |
| CAUTION                               | If you incorrectly use the product, ignoring this indication, you may get slightly injured or the product may be damaged. This indication shows that the caution item to avoid the danger is provided.                                                                                                    |

Please be informed that we are not responsible for any damages to the user or to the third person, arising from malfunctions or other failures due to wrong use of the product or incorrect operation, except such responsibility for damages as required by law.

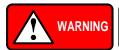

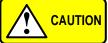

#### Do not remove the product's covers and panels

Never remove the product's covers and panels for any purpose. Otherwise, the user's electric shock or fire may be incurred.

#### ■ Warning on using the product

Warning items given below are to avoid danger to user's body and life and avoid the damage or deterioration of the product.

Use the product, observing the following warning and caution items.

### Warning items on power supply

#### Power supply voltage

The rated power supply voltages of the product are 100, 120, 220 and 240VAC. The rated power supply voltage for each product should be confirmed by reading the label attached on the back of the product or by the "rated" column shown in this instruction manual.

The specification of power cord attached to the products is rated to 125VAC for all products which are designed to be used in the areas where commercial power supply voltage is not higher than 125VAC. Accordingly, you must change the power cord if you want to use the product at the power supply voltage higher than 125VAC. If you use the product without changing power cord to 250VAC rated one, electric shock or fire may be caused.

When you used the product equipped with power supply voltage switching system, please refer to the corresponding chapter in the instruction manuals of each product.

#### Power cord

# (Important) The attached power cord set can be used for this device only.

If the attached power cord is damaged, stop using the product and call us or your local dealer. If the power cord is used without the damage being removed, an electric shock or fire may be caused.

#### Protective fuse

If an input protective fuse is blown, the product does not operate. For a product with external fuse holder, the fuse may be replaced. As for how to replace the fuse, refer to the corresponding chapter in this instruction manual.

If no fuse replacement procedures are indicated, the user is not permitted to replace it. In such case, keep the case closed and consult us or your local dealer. If the fuse is incorrectly replaced, a fire may occur.

#### Warning item on Grounding

If the product has the GND terminal on the front or rear panel surface, be sure to ground the product to safely use it.

#### Warnings on Installation environment

Operating temperature and humidity

Use the product within the operating temperature indicated in the "rating" temperature column. If the product is used with the vents of the product blocked or in high ambient temperatures, a fire may occur. Use the product within the operating humidity indicated in the "rating" humidity column. Watch out for condensation by a sharp humidity change such as transfer to a room with a different humidity. Also, do not operate the product with wet hands. Otherwise, an electric shock or fire may occur.

#### Use in gas

Use in and around a place where an inflammable or explosive gas or steam is generated or stored may result in an explosion and fire. Do not operate the product in such an environment.

Also, use in and around a place where a corrosive gas is generated or spreading causes a serious damage to the product. Do not operate the product in such an environment.

#### Installation place

Avoid installing the product on inclined places or on places subject to vibration. Otherwise, the product may slip or fall down to cause damages or injury accidents.

# ■ Do not let foreign matter in

Do not insert metal and inflammable materials into the product from its vent and spill water on it. Otherwise, electric shock or fire may occur.

# Warning item on abnormality while in use

In abnormal situations, such as "smoke", "fire", "abnormal smell" or "irregular noise" occur from the product while in use, stop using the product, turn off the switch, and remove the power cord plug from the outlet. After confirming that no other devices catch fire, ask us or your local dealer

## Warning Item for the Measurement

- When you measure a part of a high voltage, be careful not to touch a hand to a measurement part directly. There is a risk of an electric shock.
- Be sure to connect the probe or the cable and the ground side of the input connector to the ground potential (ground) of the substance measured.
   Since the chassis of this instrument is connected to the ground of the input block, connecting the earth lead of the probe to the potential floating from the ground potential may result in the following:
  - Electric shock
  - A high current flows and damages the substance measured, this instrument, and other connected device.

The following parts are connected to the chassis:

- Probe for each channel and ground side of the input BNC connector
- Grounding conductor of the accessory 3-core power cord
- Ground pin for an interface signal

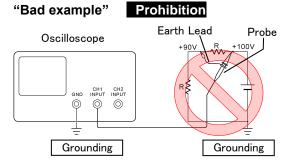

At connecting as Bad Example, +90V and chassis are shorted, and damages substance a measured. Therefore do not make such connection.

If the instrument is not grounded, a potential of the chassis is +90V.
Ground a chassis, in order to prevent an electric shock accident.

When measuring the floating potential, a differential method of measurement is recommended ( refer to the figure below ).

# "Good example"

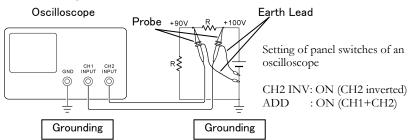

# ■ Input / Output terminals

Maximum input to terminal is specified to prevent the product from being damaged. Do not supply input, exceeding the specifications that are indicated in the "Rating" column in the instruction manual of the product.

Also, do not supply power to the output terminals from the outside. Otherwise, a product failure is caused.

#### Calibration

Although the performance and specifications of the product are checked under strict quality control during shipment from the factory, they may be deviated more or less by deterioration of parts due to their aging or others. It is recommended to periodically calibrate the product so that it is used with its performance and specifications stable.

For consultation about the product calibration, ask us or your local dealer.

# Daily Maintenance

When you clean off the dirt of the product covers, panels, and knobs, avoid solvents such as thinner and benzene. Otherwise, the paint may peel off or resin surface may be affected.

To wipe off the covers, panels, and knobs, use a soft cloth with neutral detergent in it. During cleaning, be careful that water, detergent, or other foreign matters do not get into the product.

If a liquid or metal gets into the product, an electric shock and fire are caused. During cleaning, remove the power cord plug from the outlet.

Use the product correctly and safely, observing the above warning and caution items. Because the instruction manual indicates caution items even in individual items, observe those caution items to correctly use the product.

If you have questions or comments about the instruction manual, ask us or E-Mail us.

# 1. GETTING STARTED

The Getting started chapter introduces the oscilloscope's main features, appearance, and set up procedure.

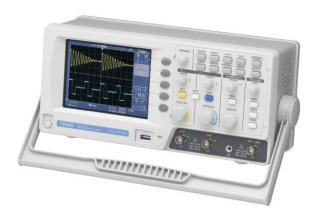

# 1-1. Main Features

| Model name  | Frequency bandwidth                                                                                                    | Input channels |  |
|-------------|----------------------------------------------------------------------------------------------------|----------------|--|
| DCS-7507A   | DC - 70MHz (-3dB)                                                                                                    | 2              |  |
| DCS-7510A   | DC - 100MHz (-3dB)                                                                                                    | 2              |  |
| DCS-7515A   | DC – 150MHz (–3dB) 2                                                                                                    |                |  |
| Performance | <ul> <li>1 GSa/s real-time sampling rate</li> <li>25GSa/s equivalent-time sampling rate</li> <li>2M points record length</li> <li>Up to 10ns peak detection</li> <li>2mV~10V vertical scale</li> <li>1ns ~ 50s time scale</li> </ul> |                |  |

| Features  | 5.7 inch color TFT display                                                                  |
|-----------|---------------------------------------------------------------------------------------------|
|           | <ul> <li>Saving and recalling setups and waveforms</li> </ul>                               |
|           | <ul> <li>27 automatic measurements</li> </ul>                                               |
|           | <ul> <li>Multi-language menu</li> </ul>                                                     |
|           | <ul> <li>Math operation: Addition, Subtraction,<br/>multiplication, FFT, FFT rms</li> </ul> |
|           | <ul> <li>Data logging</li> </ul>                                                            |
|           | <ul> <li>Go-NoGo testing</li> </ul>                                                         |
|           | <ul> <li>Edge, video, pulse width trigger</li> </ul>                                        |
|           | <ul> <li>Size: (W) 310 x (D) 140 x (H) 142 mm</li> </ul>                                    |
|           | <ul> <li>Probe factor from 0.1X~2000X voltage/current</li> </ul>                            |
| Interface | <ul> <li>USB 2.0 full-speed interface for saving and recalling data</li> </ul>              |
|           | <ul> <li>Calibration output</li> </ul>                                                      |
|           | <ul> <li>External trigger input</li> </ul>                                                  |
|           | <ul> <li>USB slave interface for remote control</li> </ul>                                  |

# 1-2. Panel Overview

# 1-2-1. Front Panel

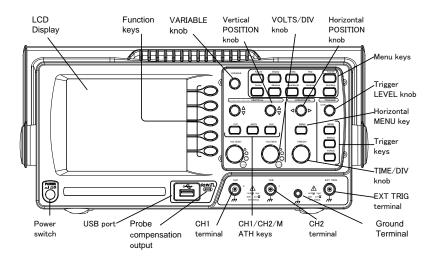

| LCD display                                  | TFT color, 320 x 234 resolution, wide angle view LCD display. |                                                                            |
|----------------------------------------------|---------------------------------------------------------------|----------------------------------------------------------------------------|
| Function keys:<br>F1 (top) to<br>F5 (bottom) |                                                               | Activates the functions which appear in the left side of the LCD display.  |
| Variable knob                                | VARIABLE                                                      | Increases or decreases values and moves to the next or previous parameter. |
| Acquire key                                  | Acquire                                                       | Configures the acquisition mode (page 57).                                 |
| Display key                                  | Display                                                       | Configures the display settings (page 60).                                 |
| Cursor key                                   | Cursor                                                        | Runs cursor measurements (page 42).                                        |
|                                              |                                                               |                                                                            |

| Utility key              | Utility          | Configures the Hardcopy function (page 93), shows the system status (page 87), selects the menu language (page 87), runs the self calibration (page 105), configures the probe compensation signal (page 106).  Shows the Help contents on the |
|--------------------------|------------------|----------------------------------------------------------------------------------------------------|
| Help key                 | Пеір             | display (page 29).                                                                                                    |
| Autoset key              | Autoset          | Automatically configures the horizontal, vertical, and trigger settings according to the input signal (page 31).                                                                                                    |
| Measure key              | Measure          | Configures and runs automatic measurements (page 37).                                                                                                    |
| Save/Recall key          | Save/Recall      | Saves and recalls images, waveforms, or panel settings (page 88).                                                                                                    |
| Hardcopy key             | Hardcopy         | Stores images, waveforms, or panel settings to USB (page 93).                                                                                                    |
| Run/Stop key             | Run/Stop         | Runs or stops triggering (page 32).                                                                                                    |
| Trigger level knob       | (TRIGGER)  LEVEL | Sets the trigger level (page 72).                                                                                                    |
| Trigger menu<br>key      | MENU             | Configures the trigger settings (page 72).                                                                                                    |
| Single trigger key       | SINGLE           | Selects the single triggering mode (page 78).                                                                                                    |
| Trigger force key        | FORCE            | Acquires the input signal once regardless of the trigger condition at the time (page 78).                                                                                                    |
| Horizontal menu<br>key   | MENU             | Configures the horizontal view (page 62).                                                                                                    |
| Horizontal position knob |                  | Moves the waveform horizontally (page 62).                                                                                                    |
| TIME/DIV knob            | TIME/DIV         | Selects the horizontal scale (page 63).                                                                                                    |

| Vertical position knob    | $\bigcirc\!\!\!\!\!\!\!\!\!\!\!\!\!\!\!\!\!\!\!\!\!\!\!\!\!\!\!\!\!\!\!\!\!\!\!\!$ | Moves the waveform vertically (page 67).                                               |
|---------------------------|------------------------------------------------------------------------------------|----------------------------------------------------------------------------------------|
| CH1/CH2 key               | CH 1                                                                               | Configures the vertical scale and coupling mode for each channel (page 67).            |
| VOLTS/DIV<br>knob         | VOLTS/DIV                                                                          | Selects the vertical scale (page 68).                                                  |
| Input terminal            | CH1                                                                                | Accepts input signals: 1MΩ±2% input impedance, BNC terminal.                           |
| Ground terminal           |                                                                                    | Accepts the DUT ground lead to achieve a common ground.                                |
| MATH key                  | MATH                                                                               | Performs math operations (page 44).                                                    |
| USB port                  | •                                                                                  | Facilitates transferring waveform data, display images, and panel settings (page 88).  |
| Probe compensation output | <b>≈2V</b> ∏<br>( <u>⊟</u> )                                                       | Outputs a 2Vp-p, square signal for compensating the probe (page 106) or demonstration. |
| External trigger input    | EXT TRIG                                                                           | Accepts an external trigger signal (page 72).                                          |
| Power switch              | POWER                                                                              | Powers the oscilloscope on or off.                                                     |

# 1-2-2. Rear Panel

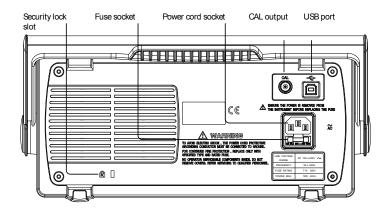

| Power cord socket  |                           | Power cord socket accepts the AC mains, 100 ~ 240V, 50/60Hz.                           |
|--------------------|---------------------------|----------------------------------------------------------------------------------------|
| Fuse socket        |                           | The fuse socket holds the AC main fuse, T1A/250V.                                      |
|                    | USE ONLY WITH A 250V FUSE | For the fuse replacement procedure, see page 108.                                      |
| USB slave port     |                           | Accepts a type B (slave) male USB connector for remote control of the oscilloscope     |
| Calibration output | CAL                       | Outputs the calibration signal used in vertical scale accuracy calibration (page 105). |
| Security lock slot |                           | Standard laptop security lock slot for ensuring the security of the DCS-7500A.         |

#### 1-2-3. Display

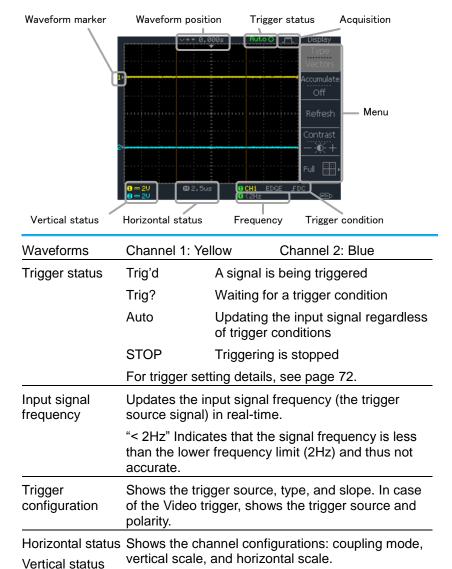

# 1-3. Setting up the Oscilloscope

# Background

This section describes how to set up the oscilloscope properly including adjusting the handle, connecting a signal, adjusting the scale, and compensating the probe. Before operating the oscilloscope in a new environment, run these steps to make sure the oscilloscope is functionally stable.

#### Procedure

- Pull both bases of the handle out slightly.
- 2. Turn to one of the three preset positions.

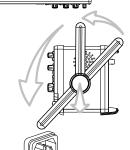

- 3. Connect the power cord.
- Press the power switch.
   The display will become active in approximately 10 seconds.
- Reset the system by recalling the factory settings. Press the Save/Recall key, then Default Setup. For details regarding the factory settings, see page 28.
- 6. Connect the probe between the Channel1 input terminal and probe compensation signal output (2Vp-p, 1kHz square wave).
- 7. Set the probe attenuation voltage to x10.

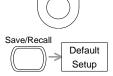

POWER

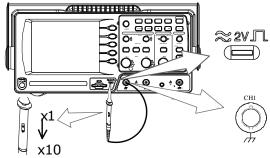

8. Press the Autoset key. A square waveform will appear in the center of the display. For details on Autoset, see page 31.

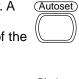

9. Press the Display key, then Type and select the vector waveform type.

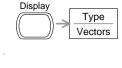

10. Turn the adjustment point on the probe to flatten the square waveform edge.

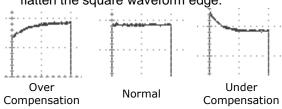

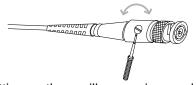

11. Setting up the oscilloscope is complete. You may continue with the other operations. Measurement: page 30 Configuration: page 57

#### 2. QUICK REFERENCE

This chapter lists the oscilloscope menu tree, operation shortcuts, built-in help coverage, and default factory settings. Use this chapter as a handy reference to access the oscilloscope functions.

# 2-1. Menu Tree and Shortcuts

Conventions Examples

Normal = Press the functional key for "Normal"

"Average"

Normal ~ Average = Select a menu from "Normal" to "Average"

and press its functionality key

Normal→VAR = Press the functionality key for "Normal", and

then use the Variable knob

# 2-1-1. Acquire key

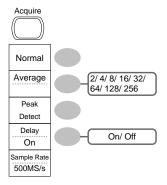

Select acquisition mode

Normal ~ Peak-Detect

Select average number

Turn Delay on/off

# 2-1-2. CH1/CH2 key

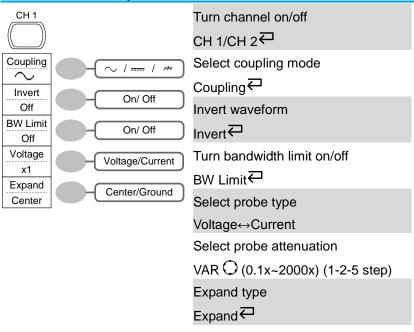

# 2-1-3. Cursor key 1/2

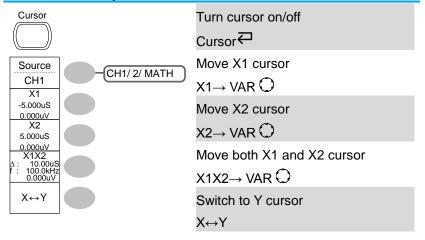

# 2-1-4. Cursor key 2/2

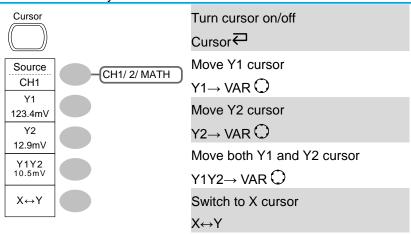

# 2-1-5. Display key

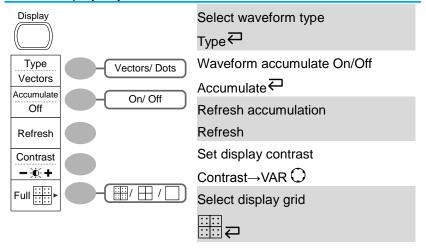

# 2-1-6. Autoset key (Autoset) Automatically find the signal and set the scale Autoset Type Fit Screen **AC** Priority Fit Screen Change the Type of Autoset mode. Type ← (available for a few Undo seconds) **Undo Autoset** Undo₽ (available for a few seconds) 2-1-7. Hardcopy key → See Utility key (page 24) Hardcopy 2-1-8. Help key Turn help mode on/off Help

Help₩

# 2-1-9. Horizontal menu key

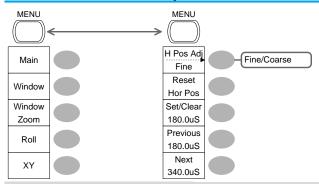

Switch from Horizontal Menu to Horizontal MENU ← Horizontal Position Menu.

Select main (default) display Main

Select window mode Window→TIME/DIV ○

Zoom in window mode Window Zoom

Select window roll mode Roll

Select XY mode XY

H Pos Adj ← Toggle adjustment mode

Reset Reset horizontal marker

Set Horizontal marker/delete horizontal marker.

Navigate to previous horizontal Previous

marker. Navigate to next horizontal Next

marker.

HOR ⊕Set/Clear

# 2-1-10. Math key 1/2 (+/-/x)

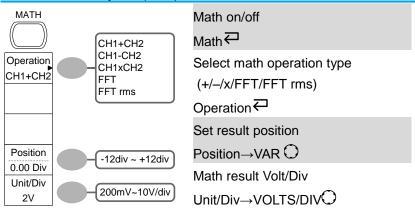

#### 2-1-11. Math key 2/2 (FFT/FFT rms)

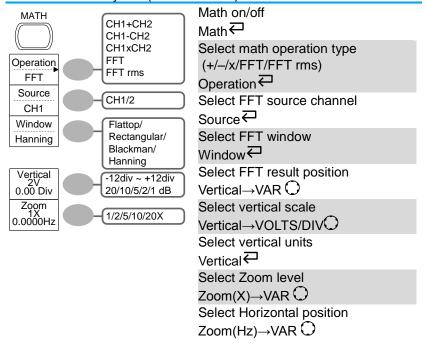

# 2-1-12. Measure key

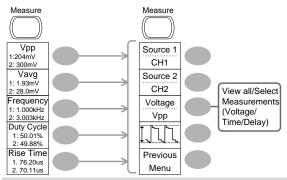

Turn on/off measurement

Select measurement type

Select measurement item

VAR ○ or Icon(F3) ← ✓ → VAR ○

Go back to previous menu

Measure ←

Voltage/Time/Delay ←

VAR ○ or Icon(F3) ← ✓ → VAR ○

Previous Menu

# 2-1-13. Run/Stop key

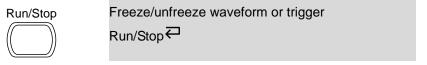

# 2-1-14. Save/Recall key 1/10

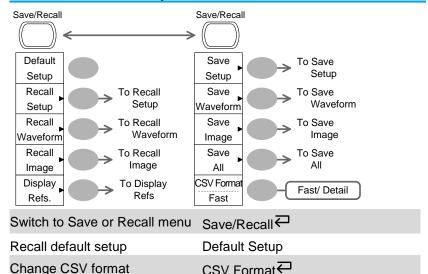

# 2-1-15. Save/Recall key 2/10

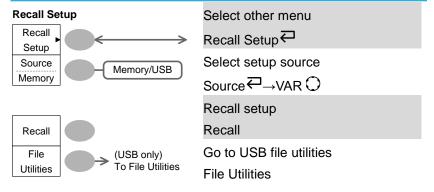

# 2-1-16. Save/Recall key 3/10

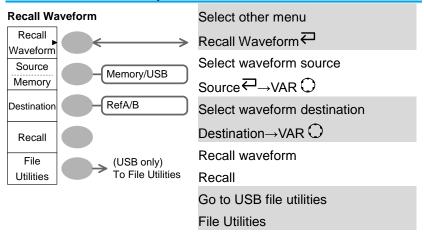

# 2-1-17. Save/Recall key 4/10

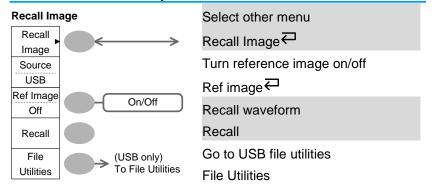

# 2-1-18. Save/Recall key 5/10

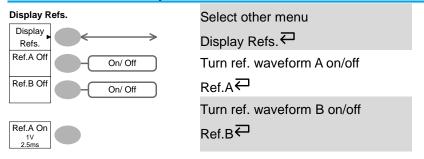

# 2-1-19. Save/Recall key 6/10

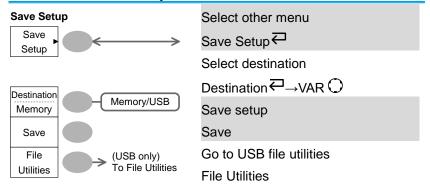

# 2-1-20. Save/Recall key 7/10

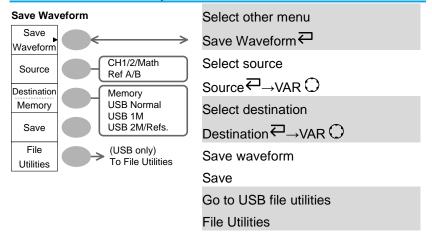

# 2-1-21. Save/Recall key 8/10

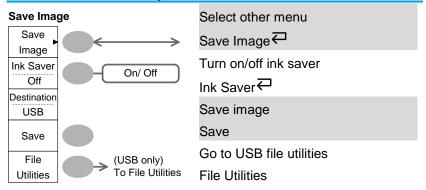

# 2-1-22. Save/Recall key 9/10

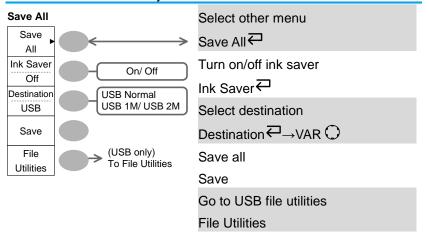

# 2-1-23. Save/Recall key 10/10

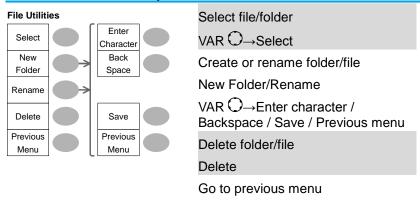

Previous menu

# 2-1-24. Trigger key 1/6

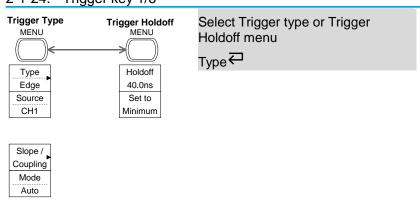

# 2-1-25. Trigger key 2/6

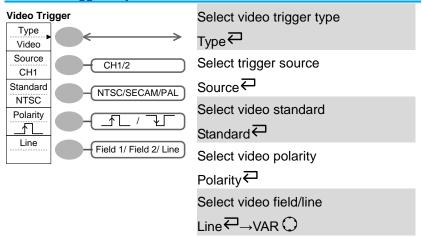

# 2-1-26. Trigger key 3/6

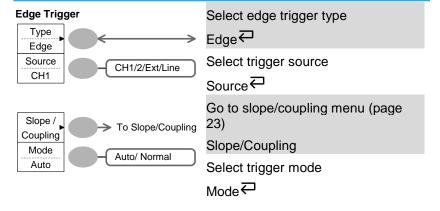

# 2-1-27. Trigger key 4/6

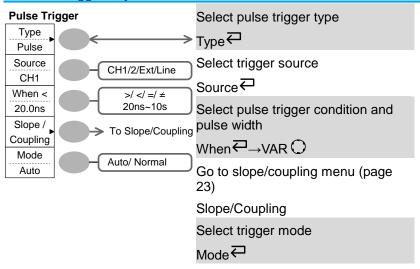

# 2-1-28. Trigger key 5/6

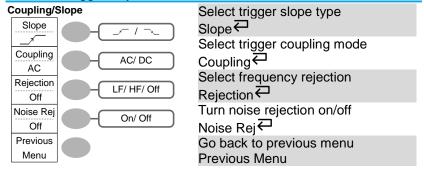

# 2-1-29. Trigger key 6/6

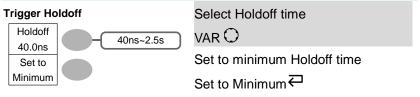

# 2-1-30. Utility key 1/10 (Utility #1)

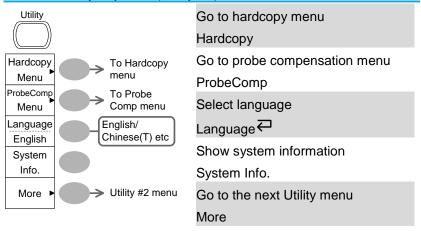

# 2-1-31. Utility key 2/10 (Utility #2)

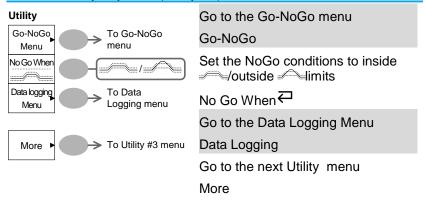

# 2-1-32. Utility key 3/10 (Utility #3)

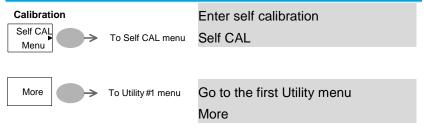

# 2-1-33. Utility key 4/10 (Hardcopy -Save All)

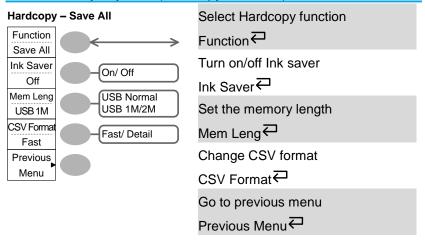

# 2-1-34. Utility key 5/10 (Hardcopy -Save Image)

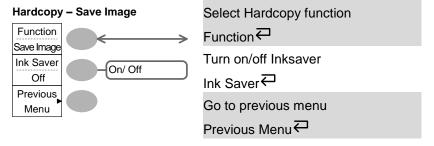

# 2-1-35. Utility key 6/10 (Probe compensation)

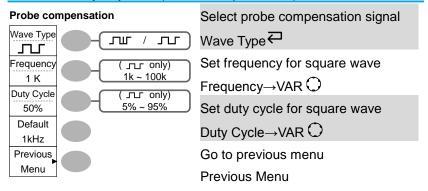

# 2-1-36. Utility key 7/10 (Go-NoGo)

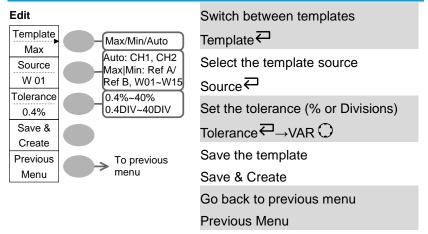

# 2-1-37. Utility key 8/10 (Data Logging 1/2)

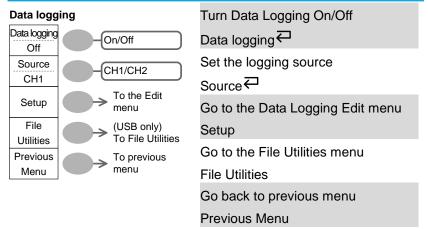

# 2-1-38. Utility key 9/10 (Data Logging 2/2)

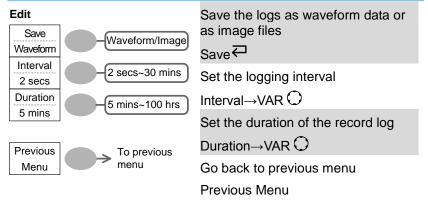

### 2-1-39. Utility key 10/10 (Self CAL Menu)

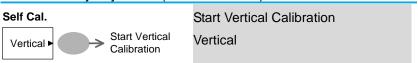

# 2-1-40. Default Settings

Here are the factory installed panel settings which appear when pressing the Save/Recall key— Default Setup.

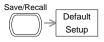

| Acquisition  | Mode: Normal                        |                                            |  |  |
|--------------|-------------------------------------|--------------------------------------------|--|--|
| Channel      | Scale: 2V/Div                       | Invert: Off                                |  |  |
|              | Coupling: DC                        | Probe attenuation voltage: x1              |  |  |
|              | BW limit: Off                       | Channel 1 & 2: On                          |  |  |
| Cursor       | Source: CH1                         | Cursor: Off                                |  |  |
| Display      | Type: Vectors  Grid: Full           | Accumulate: Off                            |  |  |
| Horizontal   | Scale: 2.5us/Div                    | Mode: Main Timebase                        |  |  |
| rionzonia:   | H Pos Adj: Fine                     | Hor Pos: 0                                 |  |  |
| Math         | Type: + (Add)<br>Unit/Div: 2V       | Position: 0.00 div                         |  |  |
| Measure      | Item: Vpp, Vavg, Frequer            | ncy, Duty Cycle, Rise Time                 |  |  |
| Trigger      | Type: Edge                          | Source: Channel1                           |  |  |
|              | Mode: Auto                          | Slope:                                     |  |  |
|              | Coupling: DC                        | Rejection: Off                             |  |  |
|              | Noise Rejection: Off                |                                            |  |  |
| Utility      | Hardcopy: SaveImage,<br>InkSaver On | ProbeComp: Square wave, 1k, 50% duty cycle |  |  |
| Go-NoGo      | Go-NoGo: Off                        | Source: CH1                                |  |  |
|              | When:                               | Violating: Stop                            |  |  |
| Data Logging | Data logging: Off                   | Source: CH1                                |  |  |
|              | Setup: Waveform                     | Interval: 2 secs                           |  |  |
|              | Duration: 5 mins                    |                                            |  |  |
|              |                                     |                                            |  |  |

# 2-2. Built-in Help

| Dane             | 51P                                                                                                    |
|------------------|----------------------------------------------------------------------------------------------------|
| help support. Wh | ows the contents of the built-in the property and the property and the property are the property and the property and the property are the property and the property are the property and the property are the property and the property are the property and the property are the property and the property are the property are the property and the property are the property and the property are the property and the property are the property and the property are the property are the pro |
| Applicable keys  | Acquire Display Utility Help Autoset  Cursor Measure Save/Recall Hardcopy Run/Stop                                                                                                    |
|                  | (Vertical) (Horizontal) (Trigger)  CH 1 MATH CH 2 MENU  SINGLE  FORCE                                                                                                    |
| Procedure        | Press the Help key. The display changes to the Help mode.                                                                                                    |
|                  | Press a functional key to access its help contents. (example: Acquire key)  Acquire                                                                                                    |
|                  | 3. Use the Variable knob to scroll the Help contents up and down.                                                                                                    |
|                  | 4. Press the Help key again to exit the Help mode.                                                                                                    |

#### 3. MEASUREMENT

The Measurement chapter describes how to properly observe a signal using the oscilloscope's basic functions, and how to observe a signal in a detailed manner using some of the advanced functions such as:

Automatic measurements, cursor measurements, and math operations.

#### 3-1. Basic Measurements

This section describes the basic operations required in capturing and viewing an input signal. For more detailed operations, see the following chapters.

- Measurements → from page 30
- Configuration → from page 57

#### 3-1-1. Activating a channel

Activating a channel

To activate an input channel, press the Channel key, CH1 or CH2. The channel indicator appears at the left side of the display and the channel icon changes accordingly.

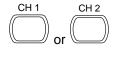

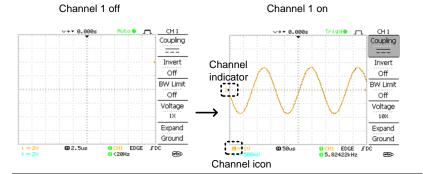

De-activating a channel

To de-activate the channel, press the Channel key twice (once if the channel menu is already selected).

#### 3-1-2. Using Autoset

#### Background

The Autoset function automatically configures the panel settings to the best viewing conditions, in the following way.

- Selecting the horizontal scale
- Positioning the waveform horizontally
- · Selecting the vertical scale
- Positioning the waveform vertically
- Selecting the trigger source channel
- Activating the channels

Autoset can be configured into two types of modes, AC Priority Mode or Fit Screen Mode.

AC Priority mode will scale the waveform to the screen removing any DC component.

Fit Screen Mode will fit the waveform to the best scale, including any DC components (offset).

#### Procedure

- Connect the input signal to the oscilloscope and press the Autoset key.
- 2. The waveform(s) appears in the center of the display.

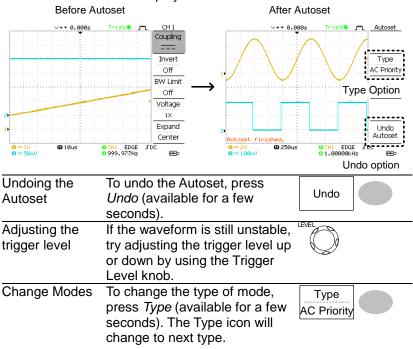

Type Fit Screen, AC Priority
The next time the Autoset key is pressed, the new mode will be activated.

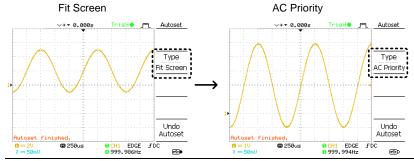

Limitation

Autoset does not work in the following situation.

- · Input signal frequency less than 2Hz
- Input signal amplitude less than 30mV

# 3-1-3. Running and stopping the trigger

#### Background

In the trigger Run mode, the oscilloscope constantly searches for a trigger condition and updates the signal onto the display when the condition is met.

In the trigger Stop mode, the oscilloscope stops triggering and thus the last acquired waveforms stay in the display. The trigger icon at the top of the display changes into Stop mode.

Pressing the Trigger Run/Stop key switches between the Run and Stop mode.

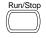

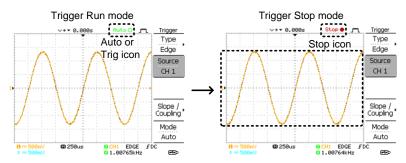

Waveform operation

Waveforms can be moved or scaled in both the Run and Stop mode. For details, see page 62 (Horizontal position/scale) and page 67 (Vertical position/scale).

# 3-1-4. Changing the horizontal position and scale For more detailed configurations, see page 62.

Setting the horizontal position

The horizontal position knob moves the waveform left or right.

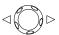

The position indicator moves along with the waveform and the distance from the center point is displayed as the offset in the upper side of the display.

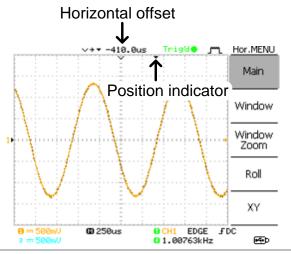

Selecting the horizontal scale

To select the timebase (scale), turn the TIME/DIV knob; left (slow) or right (fast).

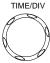

Range

1ns/div ~ 10s/div, 1-2.5-5 increment

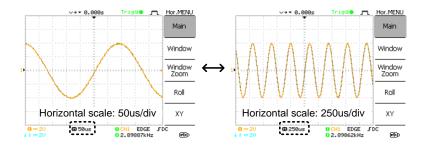

# 3-1-5. Changing the vertical position and scale For more detailed configuration, see page 67.

Set vertical position

To move the waveform up or down, turn the vertical position knob for each channel.

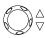

As the waveform moves, the vertical position of the cursor appears at the bottom left corner of the display.

Run/Stop mode

The waveform can be moved vertically in both Run and Stop mode.

Select vertical scale

To change the vertical scale, turn the VOLTS/DIV knob; left (down) or right (up).

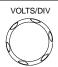

Range 2mV/div ~ 10V/div, 1-2-5 increments

The vertical scale indicator for each channel on the bottom left of the display changes accordingly.

#### 3-1-6. Using the probe compensation signal

#### Background

This section introduces how to use the probe compensation signal for general usage, in case the DUT signal is not available or to get a second signal for comparison. For probe compensation details, see page 106.

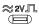

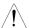

Note: The frequency accuracy and duty factor are not guaranteed. Therefore the signal should not be used for reference purposes.

# Waveform type

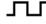

Square waveform used for probe compensation.  $1k \sim 100kHz$ ,  $5\% \sim 95\%$ .

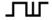

Demonstration signal for showing the effects of peak detection. See page 57 for peak detection mode details.

# View the probe compensation waveform

 Connect the probe between the compensation signal output and Channel input.

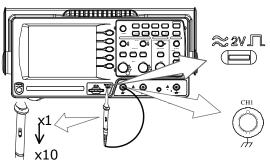

Press the Utility key.

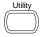

3. Press ProbeComp.

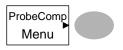

4. Press Wave type repeatedly to select the wave type.

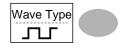

5. (For July) To change the frequency, press *Frequency* and use the Variable knob.

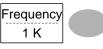

VARIABLE

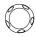

Range 1kHz ~ 100kHz

 (For ¬□ only) To change the duty cycle, press Duty Cycle and use the Variable knob.

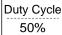

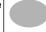

VARIABLE

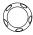

Range 5% ~ 95%

Probe compensation

For probe compensation details, see page 106.

#### 3-2. Automatic Measurements

The automatic measurement function measures input signal attributes and updates them in the display. Up to 5 automatic measurement items can be updated at any one time on the side menus. All automatic measurement types can be displayed on screen if necessary.

# 3-2-1. Measurement items

| Overview                        | Voltage type                                                                                   | е Т                                               | ime type                                                       | Delay type              |
|---------------------------------|------------------------------------------------------------------------------------------------|---------------------------------------------------|----------------------------------------------------------------|-------------------------|
|                                 | Vpp<br>Vmax<br>Vmin<br>Vamp<br>Vhi<br>Vlo<br>Vavg<br>Vrms<br>ROVShoot<br>FOVShoot<br>RPREShoot |                                                   | Period<br>RiseTime<br>FallTime<br>-Width<br>Width<br>Dutycycle | FRR FFF FFF LRR LFF LFF |
| Voltage<br>measurement<br>items | Vpp                                                                                            | <u>בין דון דון דון דון דון דון דון דון דון דו</u> | Difference between and negative per (=Vmax - Vmir              | eak voltage             |
|                                 | Vmax                                                                                           | ֓֓֞֓֓֓֓֓֓֓֓֓֓֓֓֓֓֓֓֓֓֓֓֓֓֓֓֓֓֓֓֓֓֓֓֓֓             | Positive peak v                                                | oltage.                 |
|                                 | Vmin                                                                                           |                                                   | Negative peak                                                  | voltage.                |
|                                 | Vamp                                                                                           | 1111                                              | Difference betw<br>high and globa<br>(=Vhi - Vlo)              |                         |
|                                 | Vhi                                                                                            | <u>֚֚֚֚֚֚֚֚֚֚֚֚֚֚֚֚֓֞֞֞</u>                       | Global high vol                                                | tage.                   |
|                                 | Vlo                                                                                            |                                                   | Global low volt                                                | age.                    |
|                                 | Vavg                                                                                           | $\sqrt{t}$                                        | Averaged volta cycle.                                          | ge of the first         |
|                                 | Vrms                                                                                           |                                                   | RMS (root mea                                                  | nn square)              |

|                               | ROVShoot      | * ~                                          | Rise overshoot voltage.                                                         |
|-------------------------------|---------------|----------------------------------------------|---------------------------------------------------------------------------------|
|                               | FOVShoot      | * /-                                         | Fall overshoot voltage.                                                         |
|                               | RPREShoo<br>t | <b>~</b> √\*                                 | Rise preshoot voltage.                                                          |
|                               | FPREShoo<br>t | <b></b> *                                    | Fall preshoot voltage.                                                          |
| Time<br>measurement<br>items  | Freq          | <u>,                                    </u> | Frequency of the waveform.                                                      |
|                               | Period        | $\  \   \bigcap \  \  $                      | Waveform cycle time (=1/Freq).                                                  |
|                               | Risetime      | <b>Ĭ</b>                                     | Rising time of the pulse (~90%).                                                |
|                               | Falltime      |                                              | Falling time of the pulse (~10%).                                               |
|                               | +Width        | <b></b>                                      | Positive pulse width.                                                           |
|                               | –Width        | Ţ                                            | Negative pulse width.                                                           |
|                               | Duty Cycle    | ŢŢ                                           | Ratio of signal pulse<br>compared with whole cycle<br>=100x (Pulse Width/Cycle) |
| Delay<br>measurement<br>items | FRR           | <b>-</b> 17.∵<br>-17.∵                       | Time between:<br>Source 1 first rising edge and<br>Source 2 first rising edge   |
|                               | FRF           | ₽ŢŢ                                          | Time between:<br>Source 1 first rising edge and<br>Source 2 first falling edge  |
|                               | FFR           | <b>→</b> 1,,,,                               | Time between:<br>Source 1 first falling edge and<br>Source 2 first rising edge  |
|                               | FFF           | ĴŦĹŢĹ                                        | Time between:<br>Source 1 first falling edge and<br>Source 2 first falling edge |

| LRR | <b>1,</b> ≠1 | Time between:<br>Source 1 first rising edge and<br>Source 2 last rising edge   |
|-----|--------------|--------------------------------------------------------------------------------|
| LRF | <b>→</b> □   | Time between:<br>Source 1 first rising edge and<br>Source 2 last falling edge  |
| LFR |              | Time between:<br>Source 1 first falling edge and<br>Source 2 last rising edge  |
| LFF | <br>         | Time between:<br>Source 1 first falling edge and<br>Source 2 last falling edge |

#### 3-2-2. Automatic measurement gating

# Background

Automatic measurements can be restricted to a specific area (gating). When cursors are turned on, the area between the cursors is used for automatic measurements. When cursors are turned off, measurements are derived from all the points that are displayed on screen.

### Turn gating on

- Turn on cursors to enable page 42 gated automatic measurements.
- 2. Press the Measure key.
- 3. The measurement results appear on the menu bar, constantly updated. All measurements are derived from the cursor positions. See Automatically measuring the input signals for more details (page 40).

#### Horizontal Cursor

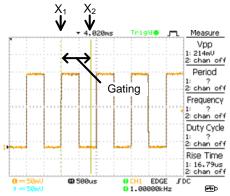

Turn gating off

 Turn off cursors to turn off page 42 gated automatic measurements.

# 3-2-3. Automatically measuring the input signals

Viewing the measurement result

1. Press the Measure key.

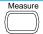

The measurement results appear on the menu bar, constantly updated. 5 measurement slots (F1 to F5) can be customized.

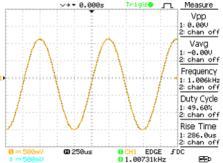

Editing a measurement item

- Press the corresponding menu key (F1~F5) to select the measurement slot to be edited.
- 4. The editing menu appears

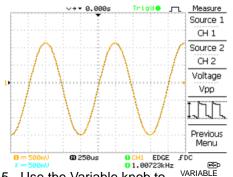

Change measurement item

Change measurement

source

5. Use the Variable knob to select a different measurement item.

6. Press Source 1 repeatedly to change Source1 from CH1 to CH2 or MATH.

Source 1 CH<sub>1</sub>

Range

CH1, CH2, MATH

7. Press Source 2 repeatedly to change the channel for Source2. Range

Source 2 CH<sub>2</sub>

CH1, CH2, MATH

8. Press F3 to view all measurement items. Voltage Vpp

9. All the measurements appear in the center of the screen.

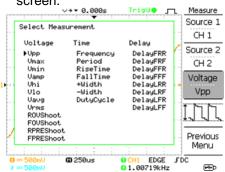

10. Press F3 again to return.

Note: All the editing operations can still be performed when viewing all the measurement items.

View all measurements

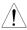

11. Press *Previous Menu* to confirm the item selection and to go back to the measurement results view.

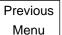

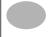

#### 3-3. Cursor Measurements

Cursor lines, horizontal or vertical, show the precise position of the input waveforms or the math operation results. The horizontal cursors can track time, voltage/current\* and frequency, whilst the vertical cursors can track voltage/current\*. All measurements are updated in real-time. \*probe type dependant (page 71).

# 3-3-1. Using the horizontal cursors

| <b></b>                       | tile lienzemai eareere                                                                                                    |
|-------------------------------|----------------------------------------------------------------------------------------------------|
| Procedure                     | <ol> <li>Press the Cursor key. The cursors appear in the display.</li> <li>Press X↔Y to select the horizontal (X1&amp;X2) cursor.</li> </ol>                                                                                            |
|                               | 3. Press Source repeatedly to select the source channel.  Source CH1                                                                                                    |
|                               | Range CH1, CH2, MATH 4. The cursor measurement results will appear in the menu, F2 to F4.                                                                                                    |
| Parameters                    | X1 Time position of the left cursor. (relative to                                                                                                    |
|                               | zero) X2 Time position of the right cursor. (relative to zero)                                                                                                    |
|                               | <ul> <li>X1X2 The difference between the X1 and X2.</li> <li>Δ: us The time difference between X1 and X2.</li> <li>f: Hz The time difference converted to frequency.</li> <li>V/A The voltage/current difference from X1 and</li> </ul> |
|                               | X2. M1:dB Position of the left cursor in dB.                                                                                                    |
|                               | <ul> <li>M2:dB Position of the right cursor in dB.</li> <li>Δ: dB The dB difference between M1 and M2.</li> <li>Div: The frequency per division.</li> </ul>                                                                             |
| Moving the horizontal cursors | To move the left cursor, press X1 X1 and then use the Variable knob. 0.000uV                                                                                                    |

| Remove<br>cursors | To move the right cursor, press X2 and then use the Variable knob. To move both cursors at once, press X1X2 and then use the Variable knob. Press Cursor to remove the onscreen cursors.  ne vertical cursors | X2 5.000uS 0.000uV  X1X2 Δ: 10.00uS f: 100.0kHz 0.000uV  Cursor                                                                                                    |
|-------------------|----------------------------------------------------------------------------------------------------|----------------------------------------------------------------------------------------------------|
| Procedure         | Press the Cursor key.                                                                                                    | Cursor                                                                                                    |
|                   |                                                                                                    |                                                                                                    |
|                   | 2. Press $X \leftrightarrow Y$ to select the                                                                                                    | X↔Y                                                                                                    |
|                   | vertical (Y1&Y2) cursor.                                                                                                    | \ \delta \ \delta \delta \ \delta \ \delta \ \delta \ \delta \ \delta \ \delta \ \d |
|                   | 3. Press Source repeatedly                                                                                                    | Source                                                                                                    |
|                   | to select the source                                                                                                    | CH1                                                                                                    |
|                   | channel.                                                                                                    |                                                                                                    |
|                   | Range CH1, CH2, MA                                                                                                    |                                                                                                    |
|                   | 4. The cursor measurement in the menu.                                                                                                    | results will appear                                                                                                    |
| Parameters        | Y1 Voltage level of the up                                                                                                    | per cursor                                                                                                    |
| raiamotoro        | Y2 Voltage level of the lov                                                                                                    |                                                                                                    |
|                   | Y1Y2 The difference between                                                                                                    |                                                                                                    |
|                   | lower cursor                                                                                                    |                                                                                                    |
|                   | V/A The voltage/current di                                                                                                    | fference (Y1-Y2).                                                                                                    |
| Moving the        | To move the upper cursor,                                                                                                    | Y1                                                                                                    |
| vertical cursors  | press Y1 and then use the                                                                                                    | 123.4mV                                                                                                    |
|                   | Variable knob.                                                                                                    |                                                                                                    |
|                   | To move the lower cursor, press Y2 and then use the                                                                                                    | Y2                                                                                                    |
|                   | Variable knob.                                                                                                    | 12.9mV                                                                                                    |
|                   | To move both cursors at once,                                                                                                    | Y1Y2                                                                                                    |
|                   | press Y1Y2 and then use the                                                                                                    | 10.5mV                                                                                                    |
|                   | Variable knob.                                                                                                    | C:::::::                                                                                                    |
| Remove cursors    | Press Cursor to remove the                                                                                                    | Cursor                                                                                                    |

onscreen cursors.

# 3-4. Math Operations

The Math operations can add, subtract, multiply or perform FFT/FFT RMS on the input waveforms. The resulted waveform can be measured using the cursors, and saved or recalled just like normal input signals.

# 3-4-1. Overview

| Addition (+)           | Adds the amplitude of CH1 & CH2 signals.                                                                                                    |                                                                                          |  |
|------------------------|----------------------------------------------------------------------------------------------------|------------------------------------------------------------------------------------------|--|
| Subtraction (–)        | Extracts the amplitude difference between CH1 & CH2.                                                                                                    |                                                                                          |  |
| Multiplication (x)     | Multiplies CH1 and C                                                                                                    | H2.                                                                                      |  |
| FFT                    | Performs a FFT calculation on a signal. Four types of FFT windows are available: Hanning, Flattop, Rectangular, and Blackman.                                                                                   |                                                                                          |  |
| FFT RMS                | Performs a FFT RMS calculation on a signal. RMS is similar to FFT, however the amplitude is calculated as RMS and not dB. Four types of FFT windows are available: Hanning, Flattop, Rectangular, and Blackman. |                                                                                          |  |
| Hanning FFT<br>window  | resolution Amplitude resolution Suitable for  Frequency measurement periodic waveforms                                                                                                    |                                                                                          |  |
| Flattop FFT<br>window  | Frequency<br>resolution<br>Amplitude resolution<br>Suitable for                                                                                                    | Not good                                                                                 |  |
| Rectangular FFT window | Frequency<br>resolution<br>Amplitude resolution<br>Suitable for                                                                                                    | Very good  Bad Single-shot phenomenon (this mode is the same as having no window at all) |  |
| Blackman FFT<br>window | Frequency<br>resolution<br>Amplitude resolution<br>Suitable for                                                                                                    | Bad                                                                                      |  |

# 3-4-2. Adding, subtracting or multiplying signals

#### Procedure

 Activate both CH1 and CH2.

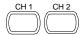

2. Press the Math key.

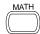

Press Operation
 repeatedly to select
 addition (+), subtraction ( ) or multiplication (x).

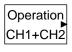

 The math measurement result appears in the display.

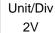

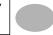

 To move the math result vertically, use the Variable knob. The position will be displayed in *Position*.

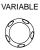

Position 0.00 Div

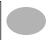

To clear the math result from the display, press the Math key again.

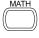

## 3-4-3. Using the FFT function

#### Procedure

- 1. Press the Math key.
- 2. Press Operation repeatedly to select FFT or FFT RMS.
- 3. Press Source repeatedly to select the source channel.
- 4. Press Window repeatedly to select the FFT window type.

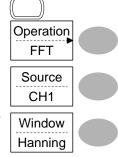

MATH

- 5. The FFT result appears. The horizontal scale changes from time to frequency, and the vertical scale from voltage to dB or RMS.
- 6. To move the FFT waveform vertically, press Vertical repeatedly until Div is selected. Use the Variable knob to change the vertical scale.

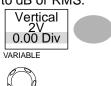

Range -12.00 div ~ +12.00 div

7. To select the vertical scale of an FFT waveform. press Vertical repeatedly until dB is selected. Use the Variable knob to change the vertical scale.

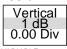

VARIABLE

Range 1, 2, 5, 10, 20 dB/Div

8. To select the vertical scale of an FFT rms waveform. use the VOLTS/DIV knob to change the vertical scale. The scale will be shown in the Vertical softkey.

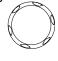

Range Volts/Div 9. To zoom in on the FFT/FFT rms waveform, press Zoom repeatedly until X is selected. Use the Variable knob to change the Zoom level.

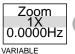

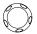

Range 1/2/5/10/20X 10. To move the FFT/FFT rms waveform horizontally, press Zoom repeatedly until Hz is selected. Use the Variable knob to change the horizontal position.

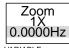

VARIABLE

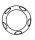

0~50.000MHz Range 11.To clear the FFT result from the display, press the Math key again.

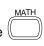

# 3-5. Go No-Go Testing

#### 3-5-1. Overview

| Background | Go-NoGo testing checks if a waveform conforms to<br>a user-specified maximum and minimum boundary<br>(template). The testing can be set to stop or<br>continue each time the template has or has not<br>been violated by the input waveform. |                |         |
|------------|----------------------------------------------------------------------------------------------------|----------------|---------|
| Settings   | Item                                                                                                    | Default        | Details |
|            | NoGo criteria: When inside or outside the boundary                                                                                                    | Inside         | Page 48 |
|            | Source                                                                                                    | Channel 1      | Page 49 |
|            | Test continue or stop when NoGo occurs                                                                                                    | Stop           | Page 49 |
|            | Boundary (template) – selects the minimum and maximum boundaries (template) from a single waveform                                                                                                    | Auto<br>(0.4%) | Page 50 |
|            | Run Tests                                                                                                    |                | Page 53 |

#### 3-5-2. Edit: NoGo When

#### Procedure

1. Press the Utility key.

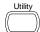

2. Press the More key.

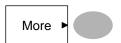

3. Press *No Go When* repeatedly to select the NoGo conditions.

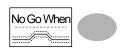

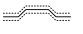

NoGo when the waveform is inside the boundary (template)

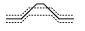

NoGo when the waveform is outside of the boundary (template)

#### 3-5-3. Edit: Source

#### Procedure

- 1. Press the Utility key.
- 2. Press the More key.
- 3. Press the Go-NoGo Menu key.
- 4. Press *Source* repeatedly to select the source channel (CH1 or CH2).

# 

Utility

More

#### 3-5-4. Edit: NoGo Violation Conditions

#### Procedure

- 1. Press the Utility key.
- 2. Press the More key.
- 3. Press the *Go-NoGo Menu* key.
- 4. Press *Violating* repeatedly to select the NoGo conditions.

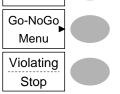

- Stop Stops the test when the NoGo conditions have been met.
- Continue The tests continue even when the NoGo conditions have been met.

### 3-5-5. Edit: Template (boundary)

#### Background

The NoGo template sets the upper and lower amplitude boundary. Two methods are available: Min/Max and Auto.

Min/Max Selects the upper boundary (Max) and lower boundary (Min) as separate waveforms, from the internal memory. The upper boundary is saved to Ref A, the lower boundary is saved to Ref. B. Advantage: The template shape and distance (allowance) between the source signal are fully customizable. Disadvantage: The waveforms (templates) have to be stored internally prior to this selection.

#### Auto

Creates the upper and lower boundary (template) from the source signal, not from an internally stored waveform.

Advantage: No need to store the waveforms prior to this selection. Disadvantage: The template shape is proportional to the source signal. The distance (allowance) between the source signal and the upper and lower template is the same.

#### Max/Mix

- 1. The template is based on the source signal. Ensure the source signal appears on the display.
- 2. Press the Utility key.
- 3. Press the *More* key.
- 4. Press the Go-NoGo Menu key.
- 5. Press the *Template Edit* key.

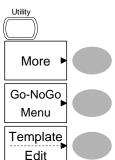

6. Press *Template*repeatedly to select the upper (Max) or lower (Min) boundaries.

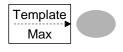

7. Press *Source* and use the Variable knob to select the waveform template.

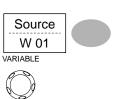

Max Waveform A: Ref A, W01~W15 Min Waveform B: Ref B, W01~W15

8. Press *Position* and use the Variable knob to set the waveform amplitude.

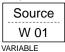

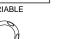

Repeat steps 5-7 for the other template setting (Max or Min).

10. When both Max and Min templates have been configured, press Save & Create to save the templates.

Save & Create

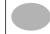

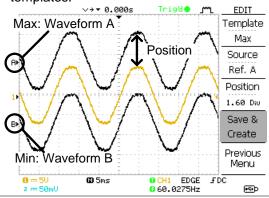

Auto

- The template is based on the source signal. Ensure the source signal appears on the display.
- 2. Press the Utility key.

- 3. Press the More key.
- 4. Press the Go-NoGo Menu key.
- 5. Press the *Template Edit* key.
- 6. Press *Template* repeatedly to select the Auto template.
- 7. Press Source and use the Variable knob to select the template source.

More

Go-NoGo Menu

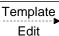

Template Auto

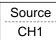

VARIABLE

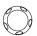

Source CH1, CH2

Press Tolerance
 repeatedly to choose the
 tolerance units, % or Div.
 Use the Variable knob to
 set the tolerance. The
 tolerance is for both the
 horizontal and vertical
 axis.

% 0.4% ~ 40.0% Div 0.04 div ~ 4.0 div

9. When the Auto template has been configured, press *Save & Create* to save the template.

Tolerance 0.4%

VARIABLE

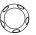

Save & Create

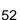

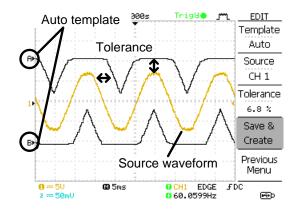

#### 3-5-6. Run Go-NoGo Tests

#### Procedure

1. Press the Utility key.

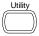

2. Press the More key.

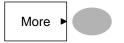

3. Press the *Go-NoGo Menu* key.

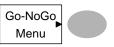

Ensure the source signal and boundary templates appear on the screen.

 Press Go-NoGo. The test starts and stops according to the conditions set on page 48, 49. To stop the test that has already started, press Go-NoGo again.

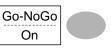

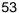

 The test results appear in the Ratio soft-key. The numerator denotes the total number of failed tests. The denominator denotes the total number of tests.

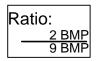

Numerator Number of "failed" tests.

Denominator Total number of tests.

#### 3-6. Data Logging

#### 3-6-1. Overview

#### Background

The Data logging function allows you to log data or a screen image over timed intervals for up to 100 hours to a USB flash drive.

The data or images are stored to a USB flash drive in a directory named LogXXXX. LogXXXX is incremented each time the data logging function is used.

The files saved in the LogXXXX directory are named DSXXXX.CSV, or DSXXXX.BMP for data or image files, respectively. At each timed interval data or an image file is saved and the file number incremented. For example, DS0000 is the first logged data, DS0001 is the second and so on.

#### 3-6-2. Edit: Source

#### Procedure

- 1. Press the Utility key.
- 2. Press the More key.
- 3. Press the *Data logging Menu* key.
- Press Source repeatedly to select the source channel (CH1 or CH2).

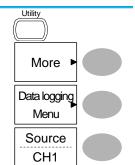

# 3-6-3. Edit: Setup Parameters

#### Background

The logging function must set the type of data that will be logged (waveform/image), the capture interval time and the duration of the data logging.

#### Procedure

- 1. Press the Utility key.
- 2. Press the More key.
- 3. Press the *Data logging Menu* key.
- 4. Press the Setup key.
- Press Save repeatedly to log data or screen images.
- 6. Press *Interval* and use the Variable knob to select the interval time.

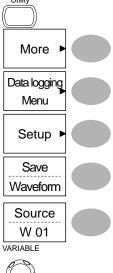

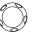

Interval time 2 secs~ 2min (duration = 5 min) 2 secs~ 5 min (duration 5~ 30 min)

2 secs~ 30 min (duration 30+ min)

7. Press *Duration* and use the Variable knob to set the duration time.

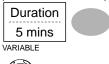

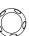

Duration 5 mins ~ 100 hours

8. Press Previous menu to return to the Data logging menu. Data logging is now ready to begin.

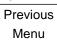

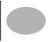

# 3-6-4. Run Data logging

#### Background

Ensure the data source (page 54) and data logging setup has been set (page 55).

#### Procedure

 Insert a USB flash drive into the USB front panel port.

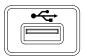

2. Press the Utility key.

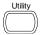

3. Press the More key.

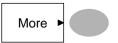

4. Press the *Data logging Menu* key.

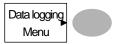

5. Press Data logging to turn data logging On.
Data/image files start logging to the USB flash drive automatically. To stop the Data logging, press the Data logging key again.

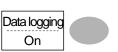

### 4. CONFIGURATION

The Configuration chapter describes how to configure panel settings to make measurements and observations suited to the application needs.

# 4-1. Acquisition

The acquisition process samples the analog input signals and converts them into digital format for internal processing. You may select the normal, average, or peak detect acquisition mode.

# 4-1-1. Selecting the acquisition mode

| 4-1-1. Selectin  | g me acqui                                                                       | Silion mode                                                              |             |         |  |  |
|------------------|----------------------------------------------------------------------------------|--------------------------------------------------------------------------|-------------|---------|--|--|
| Procedure        | 1. Press                                                                         | s the Acquire key.                                                       | Acquire     |         |  |  |
|                  | Select the acquisition mode between <i>Normal</i> ,     Average and Peak Detect. |                                                                          | Normal      |         |  |  |
|                  | 7.00                                                                             |                                                                          | Average     |         |  |  |
|                  |                                                                                  |                                                                          | Peak        |         |  |  |
|                  |                                                                                  |                                                                          | Detect      |         |  |  |
| Range            | Normal                                                                           | All of the acquired da                                                   | ata is used | to draw |  |  |
|                  | •                                                                                | the waveform.                                                            |             |         |  |  |
|                  | Average                                                                          | Multiple data is avera                                                   | •           |         |  |  |
|                  |                                                                                  | waveform. This mode is used                                              |             |         |  |  |
|                  |                                                                                  | drawing a noise-free waveform. T select the number, press <i>Average</i> |             |         |  |  |
|                  |                                                                                  | repeatedly.                                                              | 1033 AVOIG  | ige     |  |  |
|                  | Average number: 2, 4, 8, 16, 32,                                                 |                                                                          |             |         |  |  |
|                  |                                                                                  | 128, 256                                                                 | , , ,       | , ,     |  |  |
|                  | Peak                                                                             | To activate the Peak                                                     | detect mo   | de,     |  |  |
|                  | detect                                                                           | press Peak-Detect. (                                                     | -           |         |  |  |
|                  |                                                                                  | and maximum value                                                        | •           |         |  |  |
|                  |                                                                                  | acquisition interval (                                                   |             |         |  |  |
|                  |                                                                                  | This mode is useful to abnormal glitches in                              | •           | J       |  |  |
| Peak detect      | 1. One                                                                           | of the probe                                                             | ≈ 2V        |         |  |  |
| effect using the | compensation waveforms                                                           |                                                                          |             |         |  |  |
| probe comp.      | can demonstrate the peak                                                         |                                                                          |             |         |  |  |
| waveform         | detection mode. Connect                                                          |                                                                          |             |         |  |  |
|                  | •                                                                                | robe to the probe                                                        |             |         |  |  |
|                  | comp                                                                             | ensation output.                                                         |             |         |  |  |
| 57               |                                                                                  |                                                                          |             |         |  |  |

- 2. Press the Utility key.
- 3. Press ProbeComp.
- Press Wave Type and select the ¬□□ waveform.
- Press the Autoset key.
   The oscilloscope positions the waveform in the center of the display.
- 6. Press the Acquire key.
- 7. Press Normal.

8. Press *Peak-Detect* and see that a spike noise is captured.

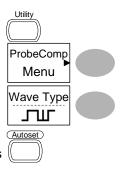

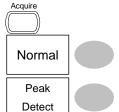

Example

The peak detect mode reveals the occasional glitch.

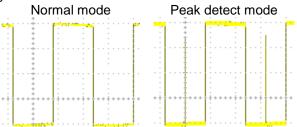

# 4-1-2. Selecting Delay mode

#### Background

When delay time is ON, the displayed output is delayed for a defined amount of time from the trigger point. Using the delay function is useful for observing an area of the waveform that occurs some time after the trigger point.

# Delay On

With Delay On the expansion point and trigger point become separated by the amount of delay time. As the delay time is increased the trigger point moves left from the expansion point. When the horizontal scale is adjusted, the waveform expands from the expansion point, not the trigger point.

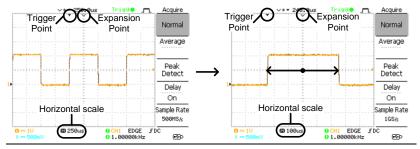

#### **Delay Off**

With Delay Off the expansion point and trigger point are always in the same position. Thus when the horizontal scale is adjusted, the waveform expands from the trigger point.

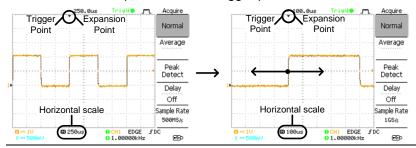

#### Procedure

Press the Acquire key.

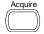

2. Press *Delay* On/Off to toggle Delay On/Off.

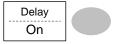

 Use the Horizontal Position knob to increase or decrease the delay time when Delay is set to On.

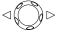

4. Adjust the horizontal scale to zoom into the waveform.

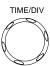

# 4-1-3. Real time vs Equivalent time sampling mode

| 1 1 Of Trout till        | e ve Equivalent time camping mede                                                                                                    |
|--------------------------|----------------------------------------------------------------------------------------------------|
| Background               | The oscilloscope automatically switches between two sampling modes, Real-time and Equivalent-time, according to the number of active channels and sampling rate.                                                                                                    |
| Real-time<br>sampling    | Once sampled data is used to reconstruct a single waveform. Short-time events might get lost if the sampling rate gets too high. This mode is used when the sampling rate is relatively low (1GSa/s or lower).                                                                           |
| Equivalent-time sampling | Multiple numbers of sampled data are accumulated to reconstruct a single waveform. ETS restores more waveform detail but takes longer to update the waveform. This mode is used when the sampling rate becomes higher than 1GSa/s. The maximum equivalent-time sampling rate is 25GSa/s. |

# 4-2. Display

The Display section describes how to configure the display settings: drawing type, waveform accumulation, contrast adjustment, and grid settings.

# 4-2-1. Selecting vector or dot drawing

| Procedure | 1. Press | the Display key.                   | Display             |
|-----------|----------|------------------------------------|---------------------|
|           |          | Type repeatedly to the waveform g. | Type Vectors        |
| Types     | Dots     | Only the sampled                   | dots are displayed. |
|           | Vectors  | The sampled dots lines.            | are connected by    |

# 4-2-2. Accumulating the waveform

#### Background

Accumulation preserves the old waveform drawings and overwrites new waveforms on top of it. It is useful for observing waveform variation.

#### Procedure

Press the Display key.

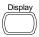

2. Press Accumulate to turn on the waveform accumulation.

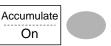

To clear the accumulation and start it over (refresh), press Refresh.

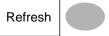

#### Example

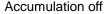

#### ∨÷▼ 0.000s Trigde jm Display Dots Accumulat Refresh Contrast **-** • • + Full 🔠 @ 2.5us

#### Accumulation on

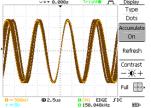

# 4-2-3. Adjusting the display contrast

#### Procedure

1. Press the Display key.

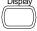

2. Press Contrast.

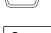

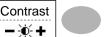

3. Turn the Variable knob left VARIABLE to lower the contrast (dark display) or right to raise the contrast (bright display).

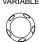

### 4-2-4. Selecting the display grid

Procedure

1. Press the Display key.

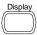

2. Press the grid icon repeatedly to select the grid.

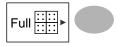

**Parameters** 

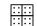

Shows the full grid.

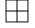

Shows the outer frame and X/Y axis.

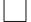

Shows only the outer frame.

#### 4-3. Horizontal View

The Horizontal view section describes how to configure the horizontal scale, position, waveform update mode, window zoom, and X-Y mode.

### 4-3-1. Moving the waveform position horizontally

Procedure

The horizontal position knob moves the waveform left or right. The position indicator at the top of the display shows the center and current position.

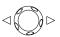

Center position

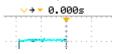

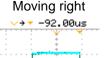

### 4-3-2. Selecting the horizontal scale

scale

Select horizontal To select the timebase (scale), turn the TIME/DIV knob; left (slow) or right (fast).

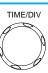

Range

1ns/div ~ 50s/div, 1-2.5-5-10

increment

The timebase indicator at the bottom of the display updates the current horizontal scale.

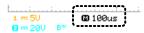

### 4-3-3. Selecting the waveform update mode

| Background | The display update mode is switched automatically |
|------------|---------------------------------------------------|
|            | or manually according to the horizontal scale.    |

Main mode

Updates the whole displayed waveform at once. The main mode is automatically selected when the horizontal scale (timebase) is fast.

Horizontal scale ≤100ms/div

All modes available Trigger

Roll mode

Updates and moves the waveform gradually from the right side of the display to the left. The Roll mode is automatically selected when the horizontal scale (timebase) is 50ms or slower.

When in the Roll mode, an indicator appears at the bottom of the display. When in roll mode the record length is 2M (1 channel) or 1M (2 channel).

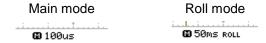

Timebase ≥50ms/div (≤1.25MS/s)

Trigger Auto mode only

Selecting the Roll mode manually

1. Press the Horizontal menu key.

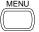

2. Press *Roll*. The horizontal scale automatically becomes 50ms/div and the waveform starts scrolling from the right side of the display (If the oscilloscope is already in the Roll mode, there will be no change).

Roll

### 4-3-4. Zooming the waveform horizontally

#### Procedure/ range

1. Press the Horizontal Menu key.

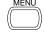

2. Press Window.

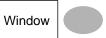

 Use the horizontal position knob to move the zoom range sideways, and TIME/DIV knob to change the zoom range width.

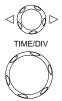

The width of the bar in the middle of the display is the actual zoomed area.

Zoom range 1ns ~ 25s

 Press Window Zoom. The specified range gets zoomed.

Window Zoom

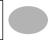

## Example

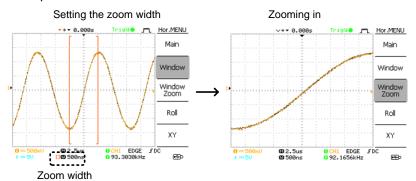

| 4-3-5. Viewing waveforms in the X-Y mode |                                                                                                    |                          |  |  |
|------------------------------------------|----------------------------------------------------------------------------------------------------|--------------------------|--|--|
| Background                               | The X-Y mode compares the voltage of Channel 1 and Channel 2 waveforms in a single display. This mode is useful for observing the phase relationship between the two waveforms. |                          |  |  |
| Procedure                                | Connect the signals     Channel 1 (X-axis)     Channel 2 (Y-axis).                                                                                                    | and (((a)) * (A) ((b)) * |  |  |
|                                          | 2. Make sure both Channel 1 and 2 are activated.                                                                                                    |                          |  |  |
|                                          | 3. Press the Horizonta                                                                                                    | al key.                  |  |  |
|                                          | <ol> <li>Press XY. The disp<br/>shows two wavefor<br/>X-Y format; Channel<br/>X-axis, Channel 2 a<br/>axis.</li> </ol>                                                          | rms in XY el 1 as        |  |  |
| Adjusting the X-                         | Horizontal position                                                                                                    | CH1 Position knob        |  |  |
| Y mode waveform                          | Horizontal scale                                                                                                    | CH1 VOLTS/DIV knob       |  |  |
|                                          | Vertical position                                                                                                    | CH2 Position knob        |  |  |
|                                          | Vertical scale                                                                                                    | CH2 VOLTS/DIV knob       |  |  |

#### Example

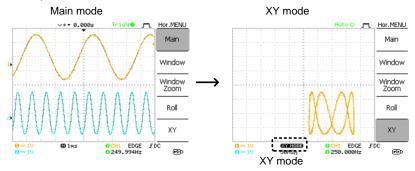

### 4-3-6. Horizontal Adjustment Menu

#### Background

The horizontal adjustment menu allows markers to be set at different times relative to the Horizontal position marker at 0 seconds. Each marker is linked to the mark directly before and after (in time). There can be up to 30 markers linked together.

 Press the Horizontal menu key twice to enter the horizontal adjustment menu

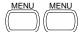

2. Press *H Pos Adj* to toggle between coarse and fine adjustments.

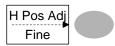

Adjust the horizontal position with the horizontal position knob.

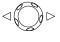

Set marker

 Press Set/Clear to create a marker at the current horizontal position.

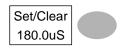

Delete marker

 If there is already a marker at the current horizontal position press Set/Clear to delete the current marker.

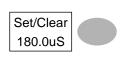

# Reset horizontal position

 Press Reset to reset the horizontal position to 0 seconds when the trigger is running, or to the last position before the trigger was stopped.

Reset Hor Pos

# Navigate markers

7. Press *Previous* to go to the previous marker.

Previous 180.0uS

8. Press *Nex*t to go to the next marker.

Next 340.0uS

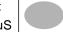

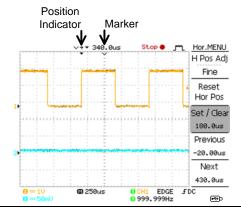

### 4-4. Vertical View (Channel)

The Vertical view section describes how to set the vertical scale, position, bandwidth limitation, coupling mode, and attenuation.

### 4-4-1. Moving the waveform position vertically

Procedure

To move the waveform up or down, turn the vertical position knob for each channel.

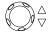

### 4-4-2. Selecting the vertical scale

Procedure

To change the vertical scale, turn the VOLTS/DIV knob; left (down) or right (up).

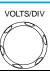

Range

2mV/div ~ 10V/div, 1-2-5 increments

#### 4-4-3. Selecting the coupling mode

#### Procedure

1. Press the Channel key.

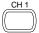

2. Press *Coupling* repeatedly to select the coupling mode.

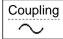

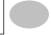

#### Range

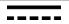

DC coupling mode. The whole portion (AC and DC) of the signal appears on the display.

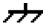

Ground coupling mode. The display shows only the zero voltage level as a horizontal line. This mode is useful for measuring the signal amplitude with respect to the ground level.

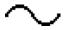

AC coupling mode. Only the AC portion of the signal appears on the display. This mode is useful for observing AC waveforms mixed with DC components.

#### 4-4-4. Expand Vertical Scale Center / Ground

#### Background

Normally when the vertical scale is increased, the scaled image is centered from ground. However a signal with a voltage bias could be obscured when the vertical scale is increased. The Expand Center function expands the image from the center of the signal, rather than ground.

#### **Expand Ground**

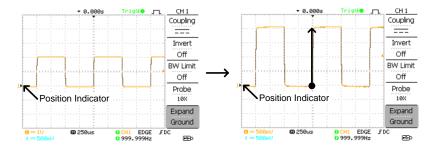

#### **Expand Center**

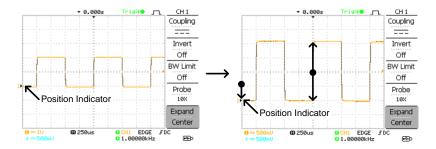

#### Procedure

1. Press the Channel key.

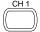

Press F5 to toggle between Expand Center and Expand Ground.

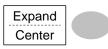

3. To change the vertical scale, turn the VOLTS/DIV knob; left (down) or right (up).

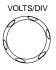

The vertical scale indicator on the bottom left of the display changes accordingly.

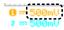

### 4-4-5. Inverting the waveform vertically

#### Procedure

1. Press the Channel key.

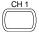

2. Press *Invert*. The waveform becomes inverted (upside down) and the Channel indicator in the display shows a down arrow.

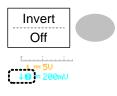

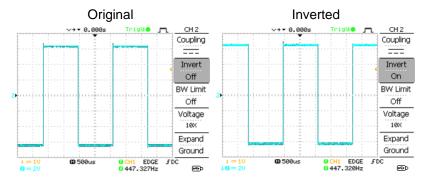

#### 4-4-6. Limiting the waveform bandwidth

#### Background

Bandwidth limitation puts the input signal into a 20MHz (-3dB) low-pass filter. This function is useful for cutting off high frequency noise to see the clear waveform shape.

#### Procedure

1. Press the Channel key.

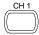

 Press BW Limit to turn on or off the limitation. When turned on, the BW indicator appears next to the Channel indicator in the display.

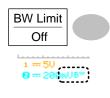

#### Example

**BW Limit Off** 

#### BW Limit On

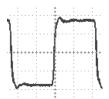

### 4-4-7. Probe attenuation level and type

### Background

The probe can be set to either voltage or current.

A signal probe has an attenuation switch to lower the original DUT signal level to the oscilloscope input range, if necessary. The probe attenuation selection adjusts the vertical scale so that the voltage or current level on the display reflects the real value, not the attenuated level.

#### Procedure

1. Press the Channel key.

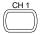

2. Press *F4* repeatedly to select voltage or current probes.

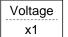

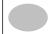

3. Use the variable knob to edit the voltage or current attenuation.

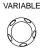

4. The voltage/current scale in the channel indicator changes accordingly. There is no change in the waveform shape.

| Range   | 0.1X~2000X (1-2-5 steps)                                                                                                    |
|---------|----------------------------------------------------------------------------------------------------|
| <u></u> | Note: The attenuation factor adds no influence on the real signal; it only changes the voltage/current scale on the display. |

#### 4-5. Trigger

The Trigger function configures the conditions by which the oscilloscope captures the incoming signals.

### 4-5-1. Trigger type

| Edge       | Triggers when the signal crosses an amplitude threshold in either a positive or negative slope. |                                                |  |
|------------|-------------------------------------------------------------------------------------------------|------------------------------------------------|--|
| Video      | Extracts a sync pulse from a video format signal and triggers on a specific line or field.      |                                                |  |
| Pulse      | Triggers when the pulse width of the signal matches the trigger settings.                       |                                                |  |
| Indicators | Edge/Pulse                                                                                      | Video                                          |  |
|            | GCH1 EDGE FDC<br>G2.65210kHz                                                                    | GCH1 VIDEO P NTSC<br>G<20Hz                    |  |
|            | (CH1, Edge, Rising edge, DC coupling)                                                           | (CH1, Video, Positive polarity, NTSC standard) |  |

### 4-5-2. Trigger parameter

| Trigger source | CH1, 2 | Channel 1, 2 input signals    |              |
|----------------|--------|-------------------------------|--------------|
|                | Line   | AC mains signal               |              |
|                | Ext    | External trigger input signal | EXT TRIG     |
|                |        |                               | ( <u>o</u> ) |
|                |        |                               | Ţ,           |

| Trigger mode                   | Auto      | The oscilloscope updates the input signal regardless of the trigger conditions (if there is no trigger event, the oscilloscope generates an internal trigger). Select this mode especially when viewing rolling waveforms at a slow timebase. |  |
|--------------------------------|-----------|----------------------------------------------------------------------------------------------------|--|
|                                |           | The Auto trigger status appears in the upper right corner of the display.    Ruto   Trigger   Type                                                                                                    |  |
|                                |           | Edge_                                                                                                    |  |
|                                | Single    | The oscilloscope acquires the input signals once when a trigger event occurs, then stops acquiring. Pressing the Single key again will repeat the process.                                                                                    |  |
|                                |           | The Single trigger status appears in the upper right corner of the display.                                                                                                    |  |
|                                |           | (Searching) (Triggered)  Trig?○ Trigger Stop ● Trigger  Trigger                                                                                                    |  |
|                                | Normal    | The oscilloscope acquires and updates the input signals only when a trigger event occurs.                                                                                                    |  |
|                                |           | The Normal trigger status appears in the upper right corner of the display.                                                                                                    |  |
|                                |           | (Searching) (Triggered)  Trig?◇ ʃm Trigger Trigd                                                                                                    |  |
| Holdoff                        | before th | doff function defines the waiting period ne DCS-7500A starts triggering again after point. The Holdoff function ensures a splay.                                                                                                    |  |
| Video standard (video trigger) | NTSC      | National Television System Committee                                                                                                    |  |
|                                | PAL       | Phase Alternative by Line                                                                                                    |  |
|                                | SECAM     | SEquential Couleur A Mémoire                                                                                                    |  |
| Sync polarity                  | f         | Positive polarity                                                                                                    |  |

| (video trigger)                 | <b>⊸</b> ↓                                                                                                    | Negative polarity                                                |
|---------------------------------|----------------------------------------------------------------------------------------------------|------------------------------------------------------------------|
| Video line                      | Selects                                                                                                    | the trigger point in the video signal.                           |
| (video trigger)                 | field                                                                                                    | 1 or 2                                                           |
|                                 | line                                                                                                    | 1~263 for NTSC, 1~313 for PAL/SECAM                              |
| Pulse condition (pulse trigger) |                                                                                                    | pulse width (20ns ~ 10s) and the g condition.                    |
|                                 | >                                                                                                    | Longer than = Equal to                                           |
|                                 | <                                                                                                    | Shorter than ≠ Not equal to                                      |
| Trigger slope                   |                                                                                                    | Triggers on the rising edge.                                     |
|                                 |                                                                                                    | Triggers on the falling edge.                                    |
| Trigger coupling                | AC                                                                                                    | Triggers only on AC component.                                   |
|                                 | DC                                                                                                    | Triggers on AC+DC component.                                     |
| Frequency rejection             | LF Puts a high-pass filter and rejects the frequency below 50kHz.                                                                                                    |                                                                  |
|                                 | HF                                                                                                    | Puts a low-pass filter and rejects the frequency above 50kHz.    |
| Noise rejection                 | Rejects noise signals.                                                                                                    |                                                                  |
| Trigger level                   | LEVEL                                                                                                    | Using the trigger level knob moves the trigger point up or down. |
| 4-5-3. Configuring Holdoff      |                                                                                                    |                                                                  |
| Background                      | The Holdoff function defines the waiting period before DCS-7500A starts triggering again after the trigger point. The holdoff function is especially useful for waveforms with two or more repetitive |                                                                  |

### Panel operation

1. Press the Trigger menu key twice.

frequencies or periods that can be triggered.

- MENU MENU
- To set the Holdoff time, use the Variable knob. The resolution depends on the horizontal scale.

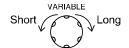

Range 40ns~2.5s

Pressing *Set to Minimum* sets the Holdoff time to the minimum, 40ns.

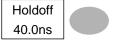

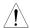

Note: The holdoff function is automatically disabled when the waveform update mode is in Roll mode.

### 4-5-4. Configuring the edge trigger

#### Procedure

1. Press the Trigger menu key.

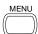

2. Press *Type* repeatedly to select edge trigger.

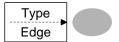

3. Press Source repeatedly to select the trigger source.

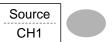

Range Channel 1, 2, Line, Ext

 Press Mode repeatedly to select the Auto or Normal trigger mode. To select the single trigger mode, press the Single key.

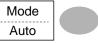

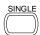

Range Auto, Normal

 Press Slope/coupling to enter into the trigger slope and coupling selection menu.

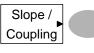

6. Press *Slope* repeatedly to select the trigger slope, rising or falling edge.

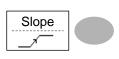

Range Rising edge, falling edge

 Press Coupling repeatedly to select the trigger coupling, DC or AC.

Coupling AC

Range DC, AC

8. Press *Rejection* to select the frequency rejection mode.

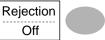

Range LF, HF, Off

 Press Noise Rej to turn the noise rejection on or off.

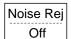

Range On, Off

 Press Previous menu to go back to the previous menu.

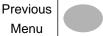

### 4-5-5. Configuring the video trigger

#### Procedure

1. Press the Trigger menu key.

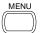

Press Type repeatedly to select video trigger. The video trigger indicator appears at the bottom of the display.

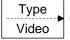

3. Press *Source* repeatedly to select the trigger source channel.

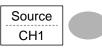

Range Channel 1, 2

4. Press *Standard* repeatedly to select the video standard.

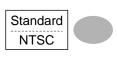

Range NTSC, PAL, SECAM

5. Press *Polarity* repeatedly to select the video signal polarity.

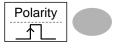

positive, negative Range

6. Press Line repeatedly to select the video field line. Use the Variable knob to select the field.

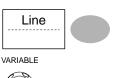

Field

NTSC: 1 ~ 262 (Field 2), 1 ~ 263 (Field 1) PAL/SECAM: 1 ~ 312 (Field 2), 1 ~ 313 (Field1)

### 4-5-6. Configuring the pulse width trigger

#### Procedure

- 1. Press the Trigger menu kev.
- 2. Press *Type* repeatedly to select pulse width trigger. The pulse width trigger indicator appears at the bottom of the display.

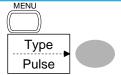

3. Press Source repeatedly to select the trigger source.

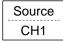

Range Channel 1, 2, Ext

4. Press *Mode* repeatedly to select the trigger mode. Auto or Normal. To select the Single trigger mode, press the Single key.

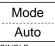

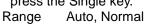

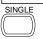

5. Press When repeatedly to select the pulse condition. Then use the Variable knob to set the pulse width.

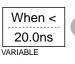

Condition >, <, =,  $\neq$ Width 20ns ~ 10s

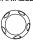

6. Press Slope/Coupling to Slope / set trigger slope and Coupling coupling. 7. Press Slope repeatedly to Slope select the trigger slope, which also appears at the bottom of the display. Range Rising edge, falling edge 8. Press Coupling Coupling repeatedly to select the AC trigger coupling. DC. AC Range 9. Press Rejection to select Rejection the frequency rejection Off mode. Range LF, HF, Off 10. Press Noise Rej to turn Noise Rei the noise rejection on or Off off. Range On, Off 11. Press Previous menu to Previous go back to the previous Menu

### 4-5-7. Manually triggering the signal

menu.

| <u>.</u>                                               | Note: This section describes how to manually trigger the input signals when the oscilloscope does not capture them. This section applies to the Normal and Single trigger mode, since in the Auto trigger mode, the oscilloscope keeps updating the input signal regardless of the trigger conditions. |  |
|--------------------------------------------------------|----------------------------------------------------------------------------------------------------|--|
| To acquire the signal regardless of trigger conditions | To acquire the input signal regardless of the trigger condition, press the Force key. The oscilloscope captures the signals once.                                                                                                    |  |
| In the Single<br>trigger mode                          | Press the Single key to start waiting for the trigger condition. To break out of the Single mode, press the Run/Stop key. The trigger mode changes to the Normal mode.                                                                                                    |  |

#### 4-6. Remote Control Interface

The Remote control interface section describes how to set up the USB interface for PC connection. Remote control command details are described in the DCS-7500A Programming Manual.

| USB connection | PC end        | Type A, host           |
|----------------|---------------|------------------------|
|                |               | (Windows7 or higher)   |
|                | DCS-7500A end | Type B, slave          |
|                | Speed         | 1.1/2.0 (full speed)   |
|                | USB CLASS     | USB-CDC                |
| Procedure      | 1 Connect the | LISB cable to the LISB |

slave port.

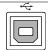

- 2. When the PC asks for the USB driver or 'Unknown device' listed in Device Manager, install TEXIO CDC.inf attached CD.
- 3. On the PC, activate a terminal application such as Realterm or PuTTY. To check the COM port No., see the Device Manager in the PC.
- 4. Run this guery command via the terminal application.

\*idn?

This command should return the manufacturer, model number, serial number, and firmware version in the following format. TEXIO, DCS-7515A, XXXXXXX, V1.00

5. Configuring the command interface is complete. Refer to the programming manual

for the remote commands and other details. If there is no response, please confirm a device

driver, COM port number or the connection of the cable and so on. If you change the setting of the USB port in the

connection with the PC, May not be able to communicate. Please restart your PC in this case.

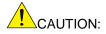

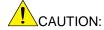

#### 4-7. Control with the "FreeWave"

It is possible to control from PC by using the application the FreeWave attached CD.

It is also possible to control the application by using GUI and the command. For details about commands, see the DCS-7500A programming manual.

#### 4-7-1. System requirements

| OS       | Microsoft Windows 7 (32bit/64bit) or higher      |
|----------|--------------------------------------------------|
| Required | Microsoft .NETFramework ver4.0 full              |
| software | Microsoft Visual C++2010 Redistributable Package |

Before you install the FreeWave ,Check the required software by "Control panel > Add or remove program". Please install required software If you can't find.

You must have administrator account to install software.

This application features and display may change to allow for the upgrade.

#### 4-7-2. Icon

Each screen is switched by selecting icon in the upper part of the screen. The function of the button of each icon is as follows.

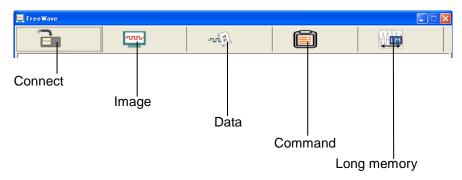

#### 4-7-3. Connect screen

It is screen to select the model that controls from the Free Wave.

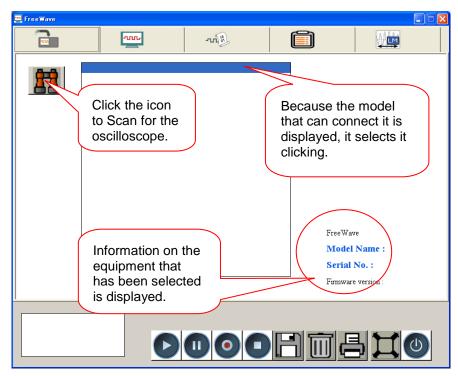

Click the scan icon to Scan for the oscilloscope. Depending on the environment of the PC may take a minute to startup and update.

### 4-7-4. Image screen 1

When the button under the screen is pushed, the display is in real time displayed.

The displayed image can be preserved as data in the printout and PC.

The image screen is two kinds, and changes into another type if the button on the left is pushed.

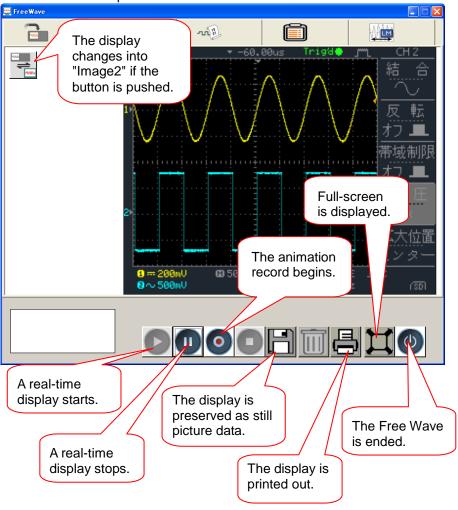

### 4-7-5. Image screen 2

The main body can be operated by clicking the switch part of the panel, and turning mouse's wheel on the switch.

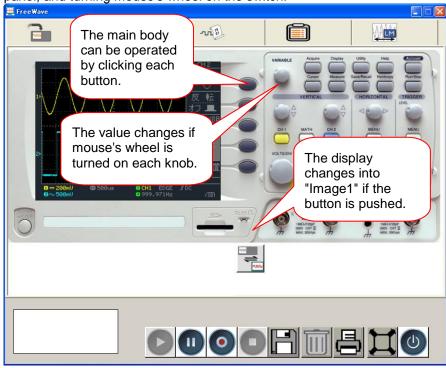

The screen can be preserved as a still picture or animation, and be printed out.

·How to operate the knob.

When you operate a knob with a mouse, movement is different from the left half of the knob in the right half.

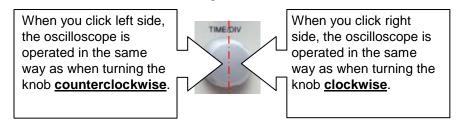

#### 4-7-6. Data screen

When the → button under the screen is pushed, a waveform data (4k/ch) is taken into the Free Wave and displayed.

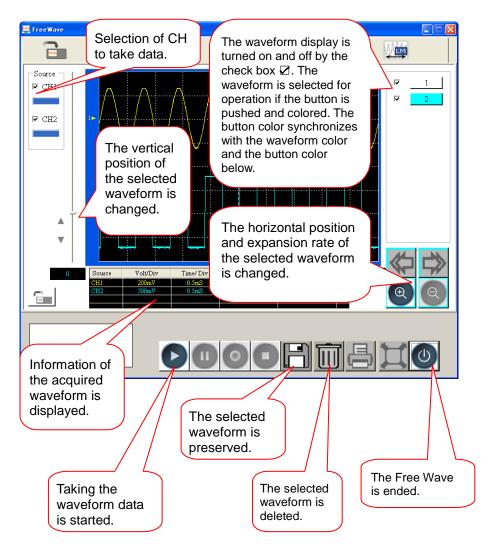

#### 4-7-7. Command screen

The commands are displayed as the command tree at the left of the screen, and the command list can be made by selecting the command from the tree and moving to the command list in the right of the screen. After the command is listed, the command is sequentially executed from top of the list window when the button is pushed

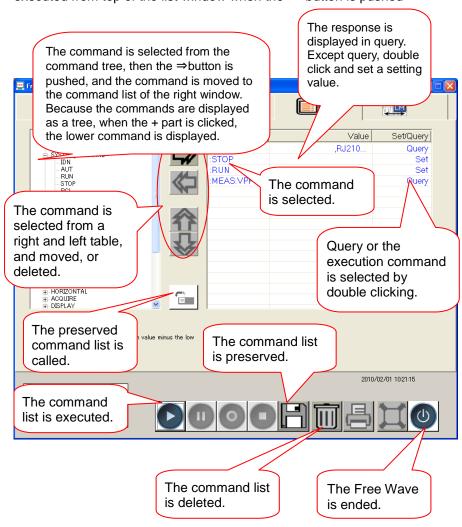

#### 4-7-8. Long memory screen

When the ▷ button under the screen is pushed, a waveform data (1M/ch or 2M/ch) is taken into the Free Wave and displayed.

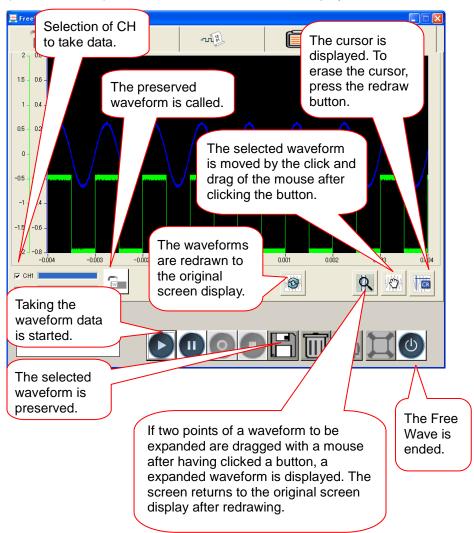

### 4-8. System Settings

The system settings show the oscilloscope's system information and allow changing the language.

### 4-8-1. Viewing the system information

#### Utility 1. Press the Utility key. Procedure 2. Press System Info. The System upper half of the display Info. shows the following information. Serial number Model Firmware version Web address 3. Press any other key to go back to the waveform More ▶ display mode.

### 4-8-2. Selecting the language

| Parameter | Language selection differs according to the region to which the oscilloscope is shipped.                |                                               |  |  |
|-----------|----------------------------------------------------------------------------------------------------|-----------------------------------------------|--|--|
|           | <ul><li>English</li><li>Chinese (simplified)</li><li>Korean</li><li>German</li><li>Portuguese</li></ul> | Chinese (traditional) Japanese French Russian |  |  |
| Procedure | <ol> <li>Press the Utility key.</li> <li>Press Language</li> </ol>                                      | Utility                                       |  |  |
|           | repeatedly to select the language.                                                                      | Language<br>English                           |  |  |

### 5. SAVE/RECALL

The save function allows saving display images, waveform data, and panel settings into the oscilloscope's internal memory or to the front panel USB port. The recall function allows recalling the default factory settings, waveform data, and panel settings from the oscilloscope's internal memory or from USB.

#### 5-1. File Structures

Format

Three types of file are available: display image, waveform file, and panel settings.

vvvv hmn (Windows hitman format)

#### 5-1-1. Display image file format

drive

| Format           | xxxx.bmp (vvindows bitmap format)                                                                                                    |                                                                                                    |  |
|------------------|----------------------------------------------------------------------------------------------------|----------------------------------------------------------------------------------------------------|--|
| Contents         | The current display image in 234 x 320 pixels, color mode. The background color can be inverted (Ink saver function).                                                                                                    |                                                                                                    |  |
| 5-1-2. Wavefor   | m file forma                                                                                                    | ıt                                                                                                    |  |
| CSV Format       | xxxx.csv (Comma-separated values format which can be opened in spreadsheet applications such as Microsoft Excel) Files can be saved as two different types of CSV formats. The DCS-7500A can recall any of the two formats |                                                                                                    |  |
|                  | Detail                                                                                                    | Contains the waveform amplitude and time of each point (4k/1M/2M) relative to the trigger point. (Floating point)                |  |
|                  | Fast                                                                                                    | Only contains the waveform amplitude data for each point (4k/1M/2M).                                                             |  |
| Waveform type    | CH1,CH 2<br>Math                                                                                                    | Input channel signal Math operation result (page 44)                                                                             |  |
| Storage location | Internal<br>memory<br>External<br>USB Flash                                                                                                    | The oscilloscope's internal memory, which can hold 15 waveforms. A USB flash drive (FAT or FAT32 format) can hold practically an |  |

unlimited number of waveforms.

### Ref A. B

Two reference waveforms are used as a buffer to recall a waveform in the display. You have to save a waveform into internal memory or to USB, then copy the waveform into the reference waveform slot (A or B), and then recall the reference waveform into the display.

### Waveform Memory Depth

The memory depth is limited to 1 M points when both channels are activated or 2M points when only a single channel is activated. The signal must be triggered /stopped to have access to the full memory depth. Therefore when a signal is saved the waveform will be automatically stopped if it is not manually triggered /stopped first.

There are a number of conditions when all of the available memory is not utilized due to a limited number of different sample rates. This can be caused by an un-triggered signal, or a time/div setting that is too fast to display all the points on screen.

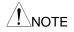

2M point memory lengths are only available for time bases slower than 10ns/div on a single channel, and 1 M point memory lengths are only available for time bases slower than 25ns/div on two channels.

When in the 100us/div slower time base, the saved data corresponding to the time of 16div.

The midpoint of the memory is the center of the screen. When in the Roll mode, 10div at the end of the waveform memory is displayed.

The vertical data is 25point in 1division, and starts from GND level (0).

#### Waveform file contents: other data

A waveform file also includes the following information.

- Memory Length
- Source
- Vertical Units
- Vertical Position
- Horizontal Scale
- Horizontal Mode
- Firmware

- Trigger Level
- Probe
- Vertical Scale
- Horizontal Units
- Horizontal Position
- Sampling Period
- Time
- Waveform Data

5-1-3. Setup file format

| 5-1-3. Setup file format |                                                                                     |                                                                                                 |                                                                                                   |  |
|--------------------------|-------------------------------------------------------------------------------------|-------------------------------------------------------------------------------------------------|---------------------------------------------------------------------------------------------------|--|
| Format                   | xxxx.set (proprietary format) A setup file saves or recalls the following settings. |                                                                                                 |                                                                                                   |  |
| Contents                 | Acquire                                                                             | • mode                                                                                          | <u> </u>                                                                                          |  |
|                          | Cursor                                                                              | <ul><li>source channel</li><li>cursor location</li></ul>                                        | <ul> <li>cursor on/off</li> </ul>                                                                 |  |
|                          | Display                                                                             | <ul><li>dots/vectors</li><li>grid type</li></ul>                                                | <ul> <li>accumulation<br/>on/off</li> </ul>                                                       |  |
|                          | Measure                                                                             | • item                                                                                          |                                                                                                   |  |
|                          | Utility                                                                             | <ul><li>hardcopy type</li><li>language</li><li>Data Logging<br/>settings</li></ul>              | <ul><li>ink saver on/off</li><li>Go-Nogo<br/>settings</li></ul>                                   |  |
|                          | Horizontal                                                                          | <ul><li>display mode</li><li>position</li></ul>                                                 | • scale                                                                                           |  |
|                          | Trigger                                                                             | <ul><li>trigger type</li><li>trigger mode</li><li>video polarity</li><li>pulse timing</li></ul> | <ul><li>source channel</li><li>video standard</li><li>video line</li><li>slope/coupling</li></ul> |  |
|                          | Channel<br>(vertical)                                                               | <ul><li>vertical scale</li><li>coupling mode</li><li>bandwidth limit<br/>on/off</li></ul>       | <ul><li>vertical position</li><li>invert on/off</li><li>voltage/current<br/>(probe)</li></ul>     |  |
|                          | Math                                                                                | <ul><li>operation type</li><li>vertical position</li><li>FFT window</li></ul>                   | <ul><li>source channel</li><li>unit/div</li></ul>                                                 |  |

### 5-1-4. Using the USB file utilities

#### Background

When a USB flash drive is inserted into the oscilloscope, file utilities (file deletion, folder creation and file/folder renaming) are available from the front panel.

#### Procedure

 Insert a USB flash drive into the front panel USB port.

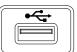

 Press the Save/Recall key. Select any save or recall function. For example USB Destination in the Save image function.

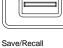

Save Image

(Example)

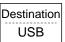

 Press File Utilities. The display shows the USB flash drive contents.

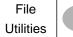

 Use the Variable knob to move the cursor. Press Select to go into the folder or go back to the previous directory level.

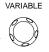

Select

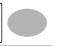

# USB flash drive indicator

When a USB flash drive is inserted into the oscilloscope, an indicator appears at the right bottom corner of the display. (The USB flash drive shouldn't be removed when a file is saved or retrieved from USB).

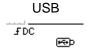

| Creating a new    |  |  |  |
|-------------------|--|--|--|
| folder / renaming |  |  |  |
| a file or folder  |  |  |  |

 Move the cursor to the file or folder location and press New Folder or Rename. The file/folder name and the character map will appear on the display.

New Folder
Rename

 Use the Variable knob to move the pointer to the characters. Press Enter Character to add a character or Back Space to delete a character.

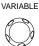

Enter Character Back Space

3. When editing is complete, press *Save*. The new/renamed file or folder will be saved.

Save

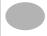

Deleting a folder or file

1. Move the cursor to the folder or file location and press *Delete*. The message "*Press F4 again to confirm this process*" appears at the bottom of the display.

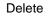

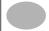

 If the file/folder still needs to be deleted, press Delete again to complete the deletion. To cancel the deletion, press any other key.

Delete

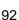

### 5-2. Quick Save (HardCopy)

#### Hardcopy Background The Hardcopy key works as a shortcut for printing screen images directly to save display images, waveform data, and panel settings onto a USB flash drive card. The Hardcopy key can be configured into three types of operations: save image, save all (image, waveform, setup). Save/Recall Using the Save/Recall key can also save files with more options. For details, see page 94. **Functionalities** Save image Saves the current display image into (\*.bmp) a USB flash drive. Save all Saves the following items into a USB flash drive. Current display image (\*.bmp) Current system settings (\*.set) Current waveform data (\*.csv) Procedure 1. Insert a USB flash drive into the front panel USB port. Utility 2. Press the Utility key. 3. Press Hardcopy Menu. Hardcopy Menu 4. Press Function repeatedly **Function** to select Save Image or Save All Save All. 5. To invert the color in the Ink Saver display image, press Ink Off Saver. This turns Ink Saver on or off.

6. If Save Image was selected, press Mem Leng repeatedly to select USB Normal or USB 1M/2M. USB Normal and USB 1M/2M sets the waveforms to a 4k and 1M/2M memory length when saving, respectively. 1M memory length is available when both CH1 and CH2 are active; 2M memory length is available when a single channel is active only.

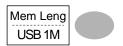

Press the Hardcopy key.
 The file or folder will be saved to the root directory of the USB flash drive.

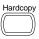

#### 5-3. Save

This section describes how to save data using the Save/Recall menu.

5-3-1. File type/source/destination

| 3 3 1. The type/source/destination |                                                                                                    |                                                                                                    |  |  |
|------------------------------------|----------------------------------------------------------------------------------------------------|----------------------------------------------------------------------------------------------------|--|--|
| Item                               | Source                                                                                                    | Destination                                                                                                  |  |  |
| Panel setup<br>(xxxx.set)          | <ul> <li>Panel settings</li> </ul>                                                                                            | <ul><li>Internal memory: S1 ~<br/>S15</li><li>External memory: USB</li></ul>                                 |  |  |
| Waveform data (xxxx.csv)           | <ul> <li>Channel 1, 2</li> <li>Math operation result</li> <li>Reference waveform A, B</li> </ul>                              | <ul> <li>Internal memory: W1 ~ W15</li> <li>Reference waveform A, B</li> <li>External memory: USB</li> </ul> |  |  |
| Display image (xxxx.bmp)           | <ul> <li>Display image</li> </ul>                                                                                             | External memory: USB                                                                                         |  |  |
| Save All                           | <ul> <li>Display image<br/>(xxxx.bmp)</li> <li>Waveform data<br/>(xxxx.csv)</li> <li>Panel settings<br/>(xxxx.set)</li> </ul> | External memory: USB                                                                                         |  |  |

### 5-3-2. Saving the panel settings

#### Procedure

 (For saving to USB flash drive) Insert the USB flash drive into the front panel USB port.

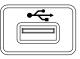

 Press the Save/Recall key twice to access the Save menu.

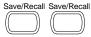

3. Press Save Setup.

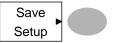

 Press Destination repeatedly to select the saved location. Use the Variable knob to change the internal memory location (S1 ~ S15).

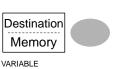

Memory

Internal memory, S1 ~ S15

USB

USB, no practical limitation for the amount of files. When saved, the setup file will be placed in the root directory.

5. Press *Save* to confirm saving. When completed, a message appears at the bottom of the display.

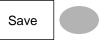

Note 👤

The file will not be saved if the power is turned off or the USB flash drive is removed before completion.

#### File utilities

To edit the USB drive contents (create/ delete/ rename files and folders), press *File Utilities*. For details, see page 91.

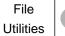

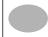

### 5-3-3. Saving the waveform

#### Procedure

1. (For saving to USB flash drive) Insert the USB flash drive into the front panel USB port.

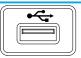

2. Press the Save/Recall key Save/Recall Save/Recall twice to access the Save menu.

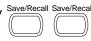

Press Save Waveform.

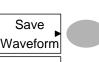

4. Press Source. Use the Variable knob to select the source signal.

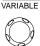

Source

CH1, CH2 Channel 1, Channel 2

Math operation result (page 44) Math RefA, B Internally stored reference waveforms A, B

5. Press Destination repeatedly to select the file destination. Use the Variable knob to select the memory location.

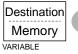

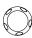

Internal memory, W1 ~ W15 Memory **USB** Save to the USB flash drive with a Normal 4k waveform memory length. USB 1M Save to the USB flash drive with a 1M waveform memory length. For 2 channel operation only. USB 2M Save to the USB flash drive with a

2M waveform memory length. For single channel operation only.

Ref Internal reference waveform, A/B

6. Press Save to confirm saving. When completed, a message appears at the bottom of the display.

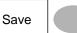

Note /

The file will not be saved if the power is turned off or the USB flash drive is removed from the USB port. It takes approximately 1 min to save a 2M waveform to the USB drive in fast mode. Detailed mode may take over 10 times longer depending on the speed of the USB flash drive.

File utilities

To edit the USB drive contents (create/ delete/ rename files and folders), press File Utilities. For details, see page 91.

File Utilities

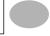

### 5-3-4. Saving the display image

### Background

Saving the display image can be used as a screen capture or it can be used as a reference waveform.

#### Procedure

1. Insert the USB flash drive into the front panel USB port. (Image files can only be saved to USB)

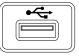

2. Press the Save/Recall key Save/Recall Save/Recall Save/Recall twice to access the Save menu.

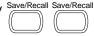

- Press Save Image.
- 4. Press Ink Saver repeatedly to invert the

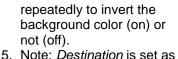

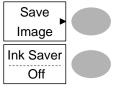

USB. This cannot be changed.

6. Press Save to confirm saving. When completed, a message appears at the bottom of the display.

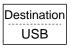

Save

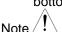

The file will not be saved if the power is turned off or the USB flash drive is removed before completion.

#### File utilities

To edit the USB drive contents (create/ delete/ rename files and folders), press File Utilities. For details, see page 91.

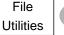

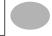

## 5-3-5. Saving all

### Procedure

1. (For saving to USB flash drive) Insert the USB flash drive into the front panel USB port.

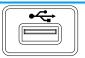

2. Press the Save/Recall key twice to access the Save menu.

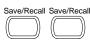

3. Press Save All. The following information will be saved.

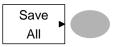

Setup file (Axxxx.set) Two types of setups are saved: the current panel setting and the last internally saved settings (one of S1 ~ S15).

Display image (Axxxx.bmp)

The current display image in bitmap format.

(Axxxx.csv)

Waveform data Two types of waveform data are saved: the currently active channel data and the last internally saved data (one of W1 ~ W15).

4. Press Ink Saver repeatedly to invert the background color (on) or not (off) for the display image.

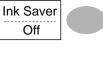

5. Press Destination.

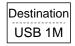

USB Save to the USB flash drive with a Normal 4k waveform memory length. USB 1M Save to the USB flash drive with a 1M waveform memory length. For

2 channel operation only.

USB 2M Save to the USB flash drive with a 2M waveform memory length. For single channel operation only.

6. Press Save to confirm saving. When completed, a message appears at the bottom of the display.

Save

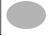

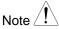

The file will not be saved if the power is turned off or the USB flash drive is removed from the USB port. It takes approximately 1 min to save a 2M waveform to the USB drive in fast mode. Detailed mode may take over 10 times longer depending on the speed of the USB flash drive.

7. The current waveform(s) (\*.CSV), setup file (\*.SET) and display image (\*.BMP) are saved to a directory (ALLXXXX).

File utilities

To edit the USB drive contents (create/ delete/ rename files and folders), press *File Utilities*. For details, see page 91.

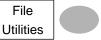

#### 5-4. Recall

5-4-1. File type/source/destination

| 5 + 1. The type/source/destination |                                                                                         |                                                 |
|------------------------------------|-----------------------------------------------------------------------------------------|-------------------------------------------------|
| Item                               | Source                                                                                  | Destination                                     |
| Default panel setup                | <ul> <li>Factory installed<br/>setting</li> </ul>                                       | Current front panel                             |
| Reference waveform                 | <ul> <li>Internal memory: A,</li> <li>B</li> </ul>                                      | Current front panel                             |
| Panel setup<br>(DSxxxx.set)        | <ul> <li>Internal memory: S1 ~ S15</li> <li>External memory: USB flash drive</li> </ul> | <ul> <li>Current front panel</li> </ul>         |
| Waveform data (DSxxxx.csv)         | <ul> <li>Internal memory: W1 ~ W15</li> <li>External memory: USB flash drive</li> </ul> | <ul> <li>Reference<br/>waveform A, B</li> </ul> |

## 5-4-2. Recalling the default panel settings

Procedure

1. Press the Save/Recall key.

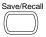

Press Default Setup. The factory installed setting will be recalled.

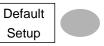

Setting contents The following is the default panel setting contents.

Acquisition Mode: Normal

Channel Coupling: DC Invert: Off

BW limit: Off voltage: x1

Cursor Source: CH1 Horizontal: None

Vertical: None

Display Type: Vectors Accumulate: Off

Graticule:

Horizontal Scale: 2.5us/div Mode: Main Timebase

H Pos Adj: Fine Hor Pos: 0

Math Type: + (Add) Channel: OFF

Position: 0.00 div Unit/div: 2V

Measure Item: Vpp, Vavg, Frequency, Duty cycle, Rise Time

Trigger Type: Edge Source: Channel1

Mode: Auto Slope: \_\_\_\_\_\_ Coupling: DC Rejection: Off

Noise Rejection: Off

Utility SaveImage, InkSaver On, Probe squarewave 1kHz

50% duty.

## 5-4-3. Recalling a reference waveform to the display

#### Procedure

- 1. The reference waveform must be stored in advance. See page 96 for details.
- 2. Press the Save/Recall key.
- Press Display Refs. The reference waveform display menu appears.
- Select the reference waveform, Ref A or Ref B, and press it. The waveform appears on the display and the period and amplitude of the waveform appears in the menu.
- 5. To clear the waveform from the display, press *RefA/B* again.

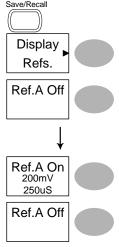

### 5-4-4. Recalling panel settings

### Procedure

- (For recalling to USB)
   Insert the USB flash drive into the front panel USB port.
- 2. Press the Save/Recall key.
- 3. Press Recall Setup.
- Press Source repeatedly to select the file source, internal or external memory. Use the Variable knob to change the memory.

Memory Internal memory, S1 ~ S15 USB USB flash drive, DSXXXX.SET. The

setup file(s) must be placed in the root directory to be recognized.

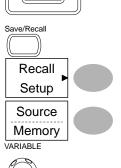

101

5. Press *Recall* to confirm recalling. When completed, a message appears at the bottom of the display.

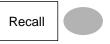

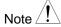

The file will not be recalled if the power is turned off or the USB flash drive is removed before completion.

### File utilities

To edit the USB drive contents (create/ delete/ rename files and folders), press *File Utilities*. For details, see page 91.

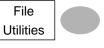

## 5-4-5. Recalling a waveform

### Procedure

- (For recalling to USB)
   Insert the USB flash drive into the front panel USB port.
- Press the Save/Recall key.
- Press Recall Waveform.
   The display shows the available source and destination options.
- Press Source repeatedly to select the file source, internal memory or USB. Use the Variable knob to change the memory location (W1 ~ W15)/DSXXXX.CSV.

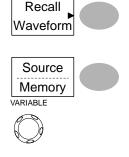

Memory USB Internal memory, W1 ~ W15 USB flash drive.

Save/Recall

DSXXXX.CSV. The waveform file(s) must be placed in the root directory to be loaded.

 Press Destination. Use the Variable knob to select the memory location.

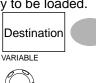

RefA, B Internally stored reference waveforms A, B

 Press Recall to confirm recalling. When completed, a message appears at the bottom of the display.

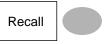

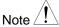

The file will not be recalled if the power is turned off or the USB flash drive is removed before completion.

### File utilities

To edit the USB drive contents (create/ delete/ rename files and folders), press *File Utilities*. For details, see page 91.

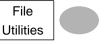

## 5-4-6. Recall Image

### Background

Recall Image is useful for recalling reference images that would not be possible using the Recall Waveform function, such as in X-Y mode. Using the Recall Image function will superimpose the reference image on the screen.

Before recalling an image, an image must first be saved to USB, see page 97.

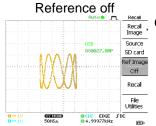

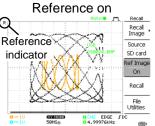

#### Procedure

- 1. Insert the USB flash drive into the front panel USB.
- 2. Press the Save/Recall key.
- Press Recall Image. The display shows the available source and destination options.
- Use the Variable knob to choose a file name (DSXXXX.BMP).

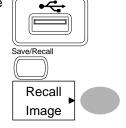

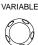

USB

The image file must be placed in the root directory to be recognized.

 Press Recall to confirm recalling. When completed, a message appears at the bottom of the display.

Recall

6. Press Reference Image to turn on /off the current image.

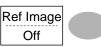

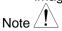

The file will not be recalled if the power is turned off or the USB flash drive is removed before completion.

File utilities

To edit the USB drive contents (create/ delete/ rename files and folders), press *File Utilities*. For details, see page 91.

File Utilities

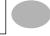

### 6. MAINTENANCE

Two types of maintenance operations are available: calibrating the vertical resolution, and compensating the probe. Run these operations when using the oscilloscope in a new environment.

### 6-1. Vertical Resolution Calibration

Procedure

- 1. Press the Utility key.
- 2. Press the More key twice.

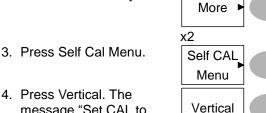

- Press Vertical. The message "Set CAL to CH1, then press F5" appears at the bottom of the display.
- Connect the calibration signal between the rear panel CAL out terminal and the Channel1 input.

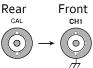

Utility

- 6. Press F5. The calibration automatically starts.
- 7. The Channel1 calibration will complete in less than 5 minutes.
- When finished, connect the calibration signal to the Channel 2 input and repeat the procedure.

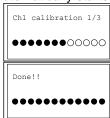

9. When the calibration is complete the display will go back to the previous state.

## 6-2. Probe Compensation

#### Procedure

 Connect the probe between the Channel1 input and the probe compensation output (2Vp-p, 1kHz square wave) on the front panel. Set the probe voltage attenuation to x10.

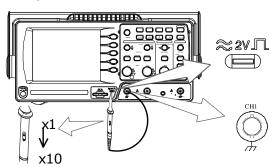

- 2. Press the Utility key.
- Utility
- 3. Press ProbeComp.

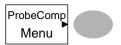

4. Press *Wavetype* repeatedly to select the standard square wave.

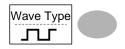

Press the Autoset key. The compensation signal will appear in the display.

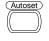

6. Press the Display key, then *Type* to select the vector waveform.

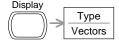

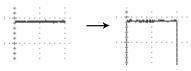

7. Turn the adjustment point on the probe until the signal edge becomes sharp.

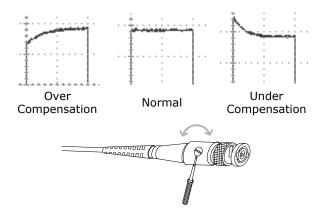

## 7. APPENDIX

## 7-1. Fuse Replacement

## Procedure

1. Remove the power cord and remove the fuse socket using a minus driver.

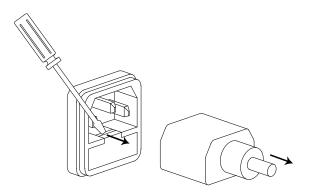

2. Replace the fuse in the holder.

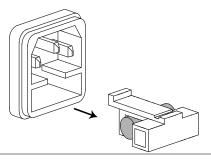

Ratings T1A, 250V

## 7-2. DCS-7500A Series Specifications

The specifications apply when the oscilloscope is powered on for at least 30 minutes under +20°C~+30°C.

7-2-1. Model-specific specifications

| DCS-7507A | Bandwidth (-3dB)                | DC coupling: DC ~ 70MHz<br>AC coupling: 10Hz ~ 70MHz        |
|-----------|---------------------------------|-------------------------------------------------------------|
|           | Bandwidth Limit                 | 20MHz (-3dB)                                                |
|           | Trigger Sensitivity             | 0.5div or 5mV (DC ~ 25MHz)<br>1.5div or 15mV (25MHz~70MHz)  |
|           | External Trigger<br>Sensitivity | ~ 50mV (DC~25MHz)<br>~ 100mV (25MHz~70MHz)                  |
|           | Rise Time                       | < 5.8ns approx.                                             |
| DCS-7510A | Bandwidth (-3dB)                | DC coupling: DC ~ 100MHz<br>AC coupling: 10Hz ~ 100MHz      |
|           | Bandwidth Limit                 | 20MHz (-3dB)                                                |
|           | Trigger Sensitivity             | 0.5div or 5mV (DC ~ 25MHz)                                  |
|           |                                 | 1.5div or 15mV (25MHz~100MHz)                               |
|           | External Trigger<br>Sensitivity | ~ 50mV (DC~25MHz)<br>~ 100mV (25MHz~100MHz)                 |
|           | Rise Time                       | < 3.5ns approx.                                             |
| DCS-7515A | Bandwidth (-3dB)                | DC coupling: DC ~ 150MHz<br>AC coupling: 10Hz ~ 150MHz      |
|           | Bandwidth Limit                 | 20MHz (-3dB)                                                |
|           | Trigger Sensitivity             | 0.5div or 5mV (DC ~ 25MHz)<br>1.5div or 15mV (25MHz~150MHz) |
|           | External Trigger<br>Sensitivity | ~ 50mV (DC~25MHz)<br>~ 100mV (25MHz~100MHz)                 |
|           | Rise Time                       | < 2.3ns approx.                                             |
|           |                                 |                                                             |

7-2-2. Common specifications

| 1-2-2. Commo       | i specifications |                                       |
|--------------------|------------------|---------------------------------------|
| Vertical           | Sensitivity      | 2mV/div~10V/div (1-2-5 increments)    |
|                    | Accuracy         | ± (3% x  Readout +0.1div + 1mV)       |
|                    | Bandwidth        | See model-specific specifications     |
|                    | Rise Time        | See model-specific specifications     |
|                    | Input Coupling   | AC, DC, Ground                        |
|                    | Input Impedance  |                                       |
|                    | Polarity         | Normal, Invert                        |
|                    | Maximum Input    | 300V (DC+AC peak), CAT II             |
|                    | Math Operation   | +, -, x, FFT, FFT rms                 |
|                    | Offset Range     | 2mV/div ~50mV/div : ±0.4V             |
|                    |                  | 100mV/div ~ 500mV/div : ±4V           |
|                    |                  | 1V/div ~5V/div : ±40V                 |
|                    |                  | 10V/div : ±300V                       |
| Trigger            | Sources          | CH1, CH2, Line, External              |
|                    | Modes            | Auto, Normal, Single, TV, Edge, Pulse |
|                    | Coupling         | AC, DC, LF rej, HF rej, Noise rej     |
|                    | Sensitivity      | See model-specific specifications     |
|                    | Holdoff          | 40ns ~ 2.5s                           |
| External trigger   | Range            | DC: ±15V, AC: ±2V                     |
|                    | Sensitivity      | See model-specific specifications     |
|                    | Input Impedance  | 1MΩ±2%, ~15pF                         |
|                    | Maximum Input    | 300V (DC+AC peak), CATII              |
| Horizontal         | Range            | 1ns/div~50s/div, 1-2.5-5 increment    |
|                    |                  | Roll: 50ms/div ~ 50s/div              |
|                    | Modes            | Main, Window, Window Zoom, Roll,      |
|                    |                  | X-Y                                   |
|                    | Accuracy         | ±0.01%                                |
|                    | Pre-Trigger      | 8 div maximum                         |
|                    | Post-Trigger     | 100 div                               |
| X-Y Mode           | X-Axis Input     | Channel 1                             |
|                    | Y-Axis Input     | Channel 2                             |
|                    | Phase Shift      | ±3° at 100kHz                         |
| Signal Acquisition | Real-Time        | 1G Sa/s maximum                       |
|                    | Equivalent       | 25G Sa/s maximum                      |
|                    | Vertical         | 8 bits                                |
|                    | Resolution       |                                       |
|                    | Record Length    | Normal; 4000 points                   |
|                    |                  | Maximum; 2M points (1 channel),       |
|                    |                  | 1M points (2 channels)                |
|                    | Acquisition      | Normal, Peak Detect, Average          |
|                    | Peak Detection   | 10ns (500ns/div ~ 50s/div)            |
|                    | Average          | 2, 4, 8, 16, 32, 64, 128, 256         |
|                    |                  |                                       |

| Cursors and<br>Measurement      | Voltage                                                                                             | Vpp, Vamp, Vavg, Vrms, Vhi, Vlo,<br>Vmax, Vmin, Rise Preshoot/<br>Overshoot, Fall Preshoot/ Overshoot                                                       |
|---------------------------------|----------------------------------------------------------------------------------------------------|----------------------------------------------------------------------------------------------------|
|                                 | Time                                                                                                | Freq, Period, Rise Time, Fall Time, + Width, – Width, Duty Cycle                                                                                            |
|                                 | Delay                                                                                               | FRR, FRF, FFR, FFF, LRR, LRF, LFR, LFF                                                                                                    |
|                                 | Cursors                                                                                             | Voltage difference ( $\Delta V$ ) and Time difference ( $\Delta T$ ) between cursors                                                                        |
|                                 | Auto Counter                                                                                        | Resolution: 6 digits, Accuracy: ±2%<br>Signal source: All available trigger<br>source except the Video trigger                                              |
| Control Panel<br>Function       | Autoset                                                                                             | Automatically adjust Vertical Volt/div,<br>Horizontal Time/div, and Trigger level<br>The Autoset function does not catch signals<br>well under 30mV or 2Hz. |
|                                 | Save/Recall                                                                                         | Up to 15 sets of measurement conditions and waveforms                                                                                                    |
| Diamin.                         | 100                                                                                                 |                                                                                                    |
| Display                         | LCD                                                                                                 | 5.7 inch, TFT, brightness adjustable                                                                                                    |
|                                 | Resolution (dots)                                                                                   |                                                                                                    |
|                                 | Graticule                                                                                           | 8 x 10 divisions                                                                                                    |
|                                 | Display Contrast                                                                                    |                                                                                                    |
| Interface                       | USB Slave<br>Connector                                                                              | USB1.1 & 2.0 full speed compatible (flash disk not supported)                                                                                               |
|                                 | USB Host connector                                                                                  | Image (BMP) and waveform data (CSV)                                                                                                    |
| Probe<br>Compensation<br>Signal | Frequency range                                                                                     | 1kHz ~ 100kHz adjustable, 1kHz step                                                                                                    |
| <u> </u>                        | Duty cycle                                                                                          | 5% ~ 95% adjustable, 5% step                                                                                                    |
|                                 | Amplitude                                                                                           | 2Vpp±3%                                                                                                    |
| Power Source                    | Line Voltage                                                                                        | 100V~240V AC, 47Hz~63Hz                                                                                                    |
|                                 |                                                                                                    | 100 V ~ 240 V AC, 47112~03112                                                                                                    |
|                                 | Power                                                                                               | 18W, 40VA maximum                                                                                                    |
|                                 |                                                                                                    |                                                                                                    |
|                                 | Power                                                                                               |                                                                                                    |
| Operation                       | Power<br>Consumption<br>Fuse Rating                                                                 | 18W, 40VA maximum T1A, 250V                                                                                                    |
| Operation<br>Environment        | Power Consumption Fuse Rating Ambient tempera                                                       | 18W, 40VA maximum T1A, 250V                                                                                                    |
| - 1                             | Power Consumption Fuse Rating Ambient tempera                                                       | 18W, 40VA maximum  T1A, 250V  ture 0 ~ 50°C                                                                                                    |
| - 1                             | Power Consumption Fuse Rating Ambient temperat Relative humidity                                    | 18W, 40VA maximum  T1A, 250V ture 0 ~ 50°C ≤ 80%, 40°C or below ≤ 45%, 41°C~50°C                                                                            |
| Environment                     | Power Consumption Fuse Rating Ambient temperar Relative humidity Storage Temperar                   | 18W, 40VA maximum  T1A, 250V  ture 0 ~ 50°C ≤ 80%, 40°C or below ≤ 45%, 41°C~50°C  ture: -10°C~60°C, no condensation-                                       |
| Environment Storage             | Power Consumption Fuse Rating Ambient temperar Relative humidity Storage Temperar                   | 18W, 40VA maximum  T1A, 250V  ture 0 ~ 50°C ≤ 80%, 40°C or below ≤ 45%, 41°C~50°C  ture: -10°C~60°C, no condensation- 93% @ 40°C or below                   |
| Environment Storage Environment | Power Consumption Fuse Rating Ambient temperar Relative humidity Storage Temperar Relative humidity | 18W, 40VA maximum  T1A, 250V  ture 0 ~ 50°C ≤ 80%, 40°C or below ≤ 45%, 41°C~50°C  ture: -10°C~60°C, no condensation- 93% @ 40°C or below 65% @ 41°C~60°C   |
| Environment<br>Storage          | Power Consumption Fuse Rating Ambient temperar Relative humidity Storage Temperar                   | 18W, 40VA maximum  T1A, 250V  ture 0 ~ 50°C ≤ 80%, 40°C or below ≤ 45%, 41°C~50°C  ture: -10°C~60°C, no condensation- 93% @ 40°C or below 65% @ 41°C~60°C   |

| Accessory | AC Power cord                    | x1 |  |
|-----------|----------------------------------|----|--|
|           | Probe (See Probe Specifications) | x2 |  |
|           | ACCESSORY CD-ROM                 | x1 |  |
|           | USING THE PRODUCT SAFTY          | x1 |  |

# 7-2-3. Probe Specifications

## DCS-7507A Probe

| Model           |                          | CTD 070A 4* (for DCC 7507A)                   |
|-----------------|--------------------------|-----------------------------------------------|
| Model           |                          | GTP-070A-4* (for DCS-7507A)                   |
| Position x 10   | Attenuation Ratio        | 10:1                                          |
|                 | Bandwidth                | DC ~ 70MHz                                    |
|                 | Input Resistance         | 10M $\Omega$ when used with 1M $\Omega$ input |
|                 | Input Capacitance        | 28pF~32pF                                     |
|                 | Maximum Input<br>Voltage | ≤600Vpk, Derating with frequency              |
| Position x 1    | Attenuation Ratio        | 1:1                                           |
|                 | Bandwidth                | DC ~ 6MHz                                     |
|                 | Input Resistance         | 1MΩ when used with $1MΩ$ input                |
|                 | Input Capacitance        | 120pF~220pF                                   |
|                 | Maximum Input<br>Voltage | ≤200Vpk, Derating with frequency              |
| Operating Cond. | Temperature              | −10°C ~ 50°C                                  |
|                 | Relative Humidity        | ≤85%                                          |
| Safety Standard | EN 61010-031 CAT II      |                                               |
|                 |                          |                                               |

## DCS-7510A Probe

| 200101111000    |                   |                                               |
|-----------------|-------------------|-----------------------------------------------|
| Model           |                   | GTP-100A-4* (for DCS-7510A)                   |
| Position x 10   | Attenuation Ratio | 10:1                                          |
|                 | Bandwidth         | DC ~ 100MHz                                   |
|                 | Input Resistance  | 10M $\Omega$ when used with 1M $\Omega$ input |
|                 | Input Capacitance | 14.5~17.5pF approx.                           |
|                 | Maximum Input     | ≤600Vpk, Derating with frequency              |
|                 | Voltage           |                                               |
| Position x 1    | Attenuation Ratio | 1:1                                           |
|                 | Bandwidth         | DC ~ 6MHz                                     |
|                 | Input Resistance  | 1MΩ when used with $1MΩ$ input                |
|                 | Input Capacitance | 85~115pF approx.                              |
|                 | Maximum Input     | ≤200Vpk, Derating with frequency              |
|                 | Voltage           |                                               |
| Operating Cond. | Temperature       | –10°C ~ 50°C                                  |
|                 | Relative Humidity | ≤85% @35°C                                    |
| Safety Standard |                   | EN 61010-031 CAT II                           |
|                 |                   |                                               |

### DCS-7515A Probe

| Model           |                   | GTP-150A-2* (for DCS-7515A)                   |
|-----------------|-------------------|-----------------------------------------------|
| Position x 10   | Attenuation Ratio | 10:1                                          |
|                 | Bandwidth         | DC ~ 150MHz                                   |
|                 | Input Resistance  | 10M $\Omega$ when used with 1M $\Omega$ input |
|                 | Input Capacitance | 17pF approx.                                  |
|                 | Maximum Input     | 500V CAT I, 300V CAT II (DC+Peak              |
|                 | Voltage           | AC)Derating with frequency                    |
| Position x 1    | Attenuation Ratio | 1:1                                           |
|                 | Bandwidth         | DC ~ 6MHz                                     |
|                 | Input Resistance  | 1M $\Omega$ when used with 1M $\Omega$ input  |
|                 | Input Capacitance | 47pF approx.                                  |
|                 | Maximum Input     | 300V CAT I, 150V CAT II (DC+Peak              |
|                 | Voltage           | AC)Derating with frequency                    |
| Operating Cond. | Temperature       | –10°C ~ 55°C                                  |
|                 | Relative Humidity | ≤85% @35°C                                    |
| Safety Standard |                   | EN 61010-031 CAT II                           |

<sup>\*</sup> Note: TEXIO TECHNOLOGY reserves the right to change the probe model type (GTP-070A-4, GTP-100A-4, GTP-150A-2) at anytime without notice for probe model types of similar specification.

## 7-3. Dimensions

## **FRONT**

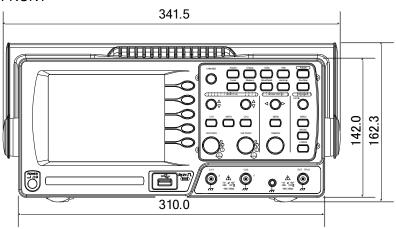

## SIDE

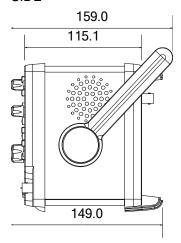

#### 7-4. FAQ

- · The input signal does not appear in the display.
- I want to remove some contents from the display.
- The waveform does not update (frozen).
- · The probe waveform is distorted.
- · Autoset does not catch the signal well.
- I want to clean up the cluttered panel settings.
- The accuracy does not match the specifications.
- The oscilloscope will not allow a 2M waveform to be saved.

### The input signal does not appear in the display.

Make sure you have activated the channel by pressing the CH key (page 30).

## I want to remove some contents from the display.

To clear the math result, press the Math key again (page 44). To clear the cursor, press the Cursor key again (page 42). To clear the Help contents, press the Help key again (page 29).

## • The waveform does not update (frozen).

Press the Run/Stop key to unfreeze the waveform. See page 32 for details. For trigger setting details, see page 72. If this does not help, press the CH key. If the signal still does not appear, press the Autoset key.

## The probe waveform is distorted.

You might need to compensate the probe. For details, see page 106. Note that the frequency accuracy and duty factor are not specified for probe compensation waveforms and therefore it should not be used for other reference purposes.

## Autoset does not catch the signal well.

The Autoset function does not catch signals well under 30mV or 2Hz. Please operate the oscilloscope manually. See page 31 for details.

### I want to clean up the cluttered panel settings.

Recall the default settings by pressing the Save/Recall key→Default Setting. For default setting contents, see page 28.

### The saved display image is too dark on the background.

Use the Inksaver function which reverses the background color. For details, see page 97.

### The accuracy does not match the specifications.

Make sure the device is powered on for at least 30 minutes, within +20°C~+30°C. This is necessary to stabilize the unit to match the specification.

### • The oscilloscope will not allow a 2M waveform to be saved.

Make sure that only 1 channel is active. Make sure that the signal has been triggered and that the STOP or Single key has been pressed. Ensure the time base is slower than 10 ns/div. See page 88.

For more information, contact your local dealer or TEXIO TECHNOLOGY at www.texio.co.jp / info@texio.co.jp.

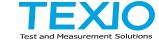

# TEXIO TECHNOLOGY CORPORATION

7F Towa Fudosan Shin Yokohama Bldg., 2-18-13, Shin Yokohama, Kohokuku, Yokohama, Kanagawa, 222-0033, Japan.

http://www.texio.co.jp/